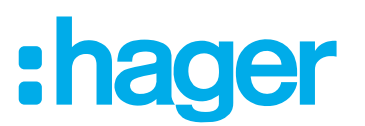

# **Instrukcja instalacji i konfiguracji**

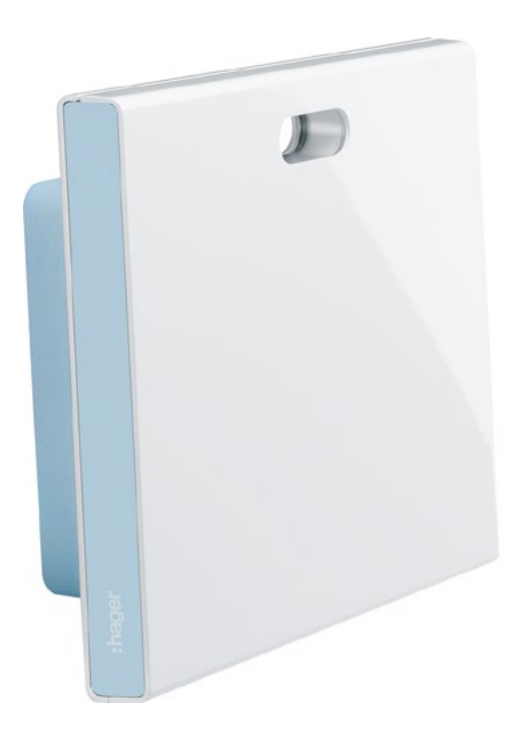

**coviva Smartbox** TKP100A

**Adapter USB WLAN** TKH180 **Zasilacz** (element zamienny) TKC110

# :hager

# Spis treści

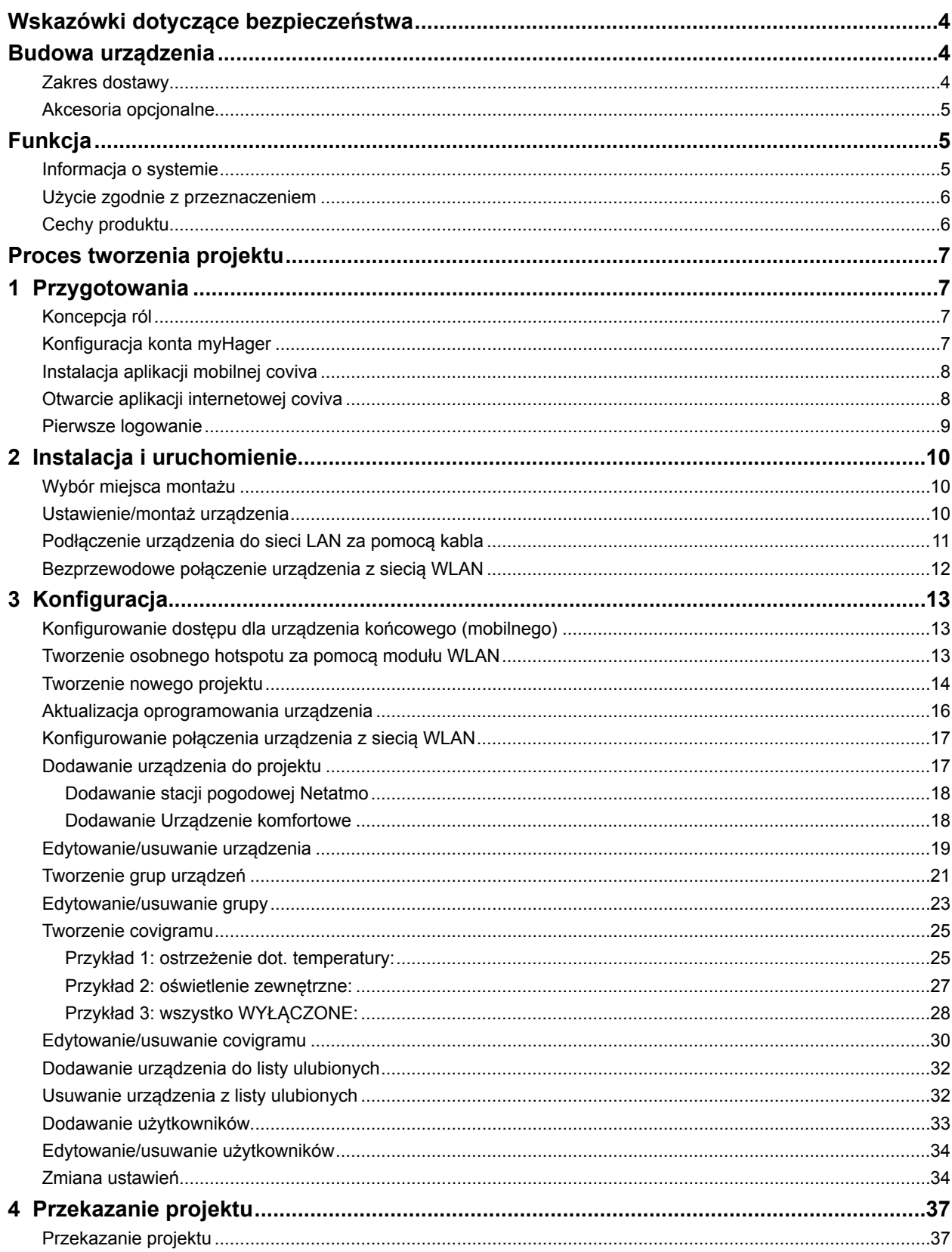

# :hager

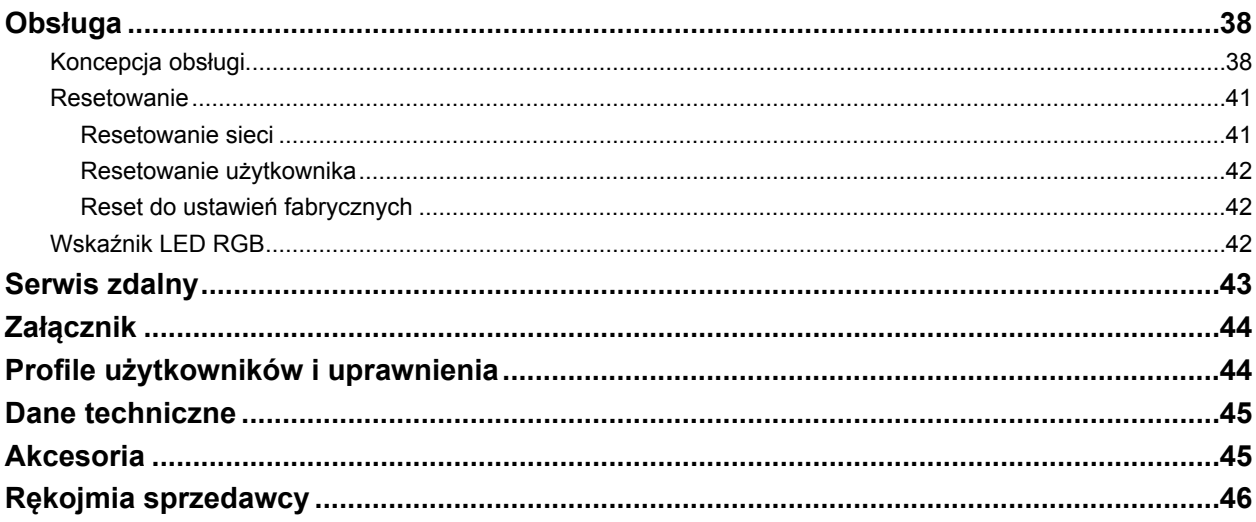

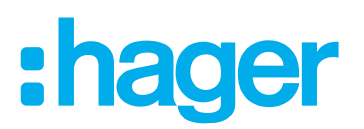

## <span id="page-3-0"></span>**Wskazówki dotyczące bezpieczeństwa**

**Zabudowy i montażu urządzeń elektrycznych może dokonać tylko wykwalifikowany elektryk zgodnie z właściwymi dla danego kraju normami dot. instalacji, dyrektywami, warunkami i przepisami BHP.**

**Nieprzestrzeganie wskazówek dotyczących instalacji może doprowadzić do uszkodzenia urządzenia, pożaru lub innych niebezpieczeństw.** 

### **Budowa urządzenia**

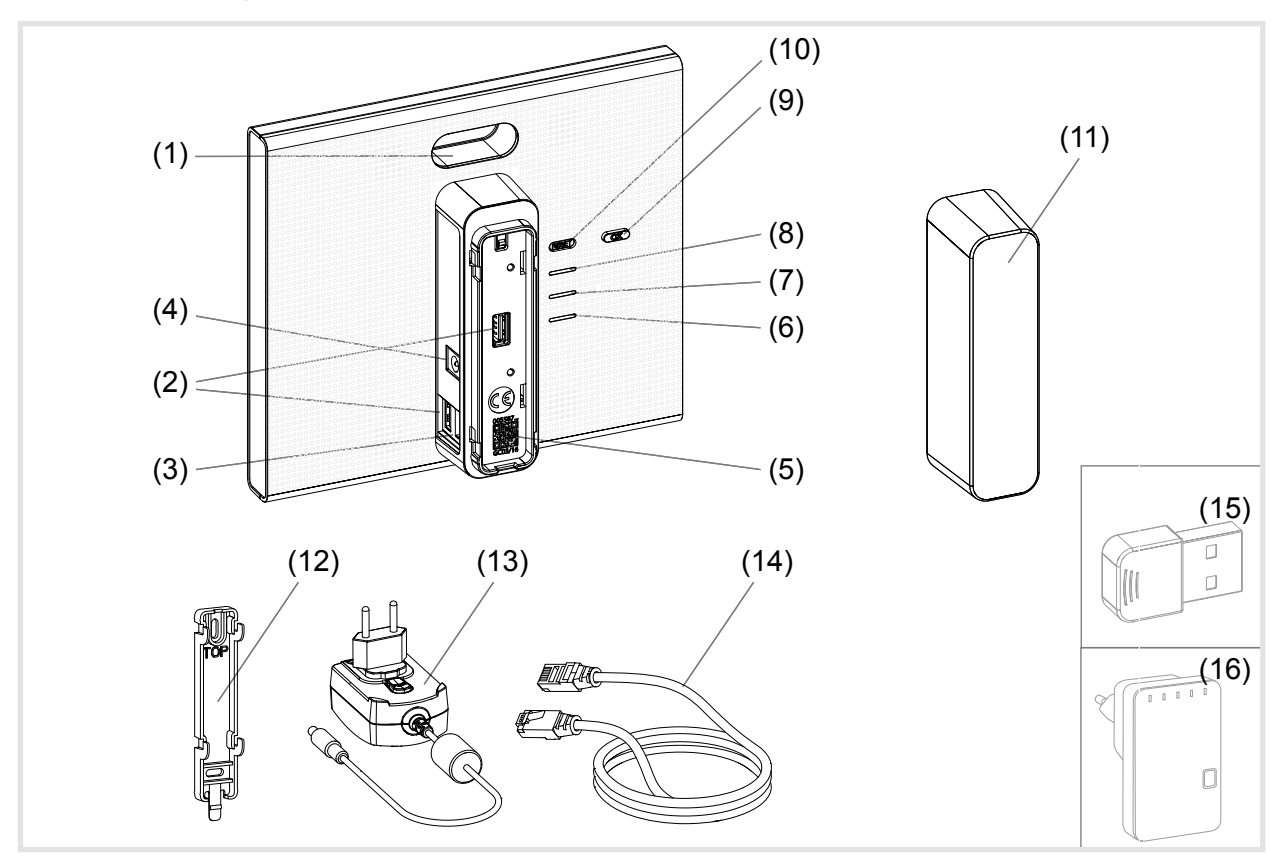

Rys. 1: Widok z tyłu/z boku i akcesoria

- (1) Wskaźnik LED RGB
- (2) Porty USB
- (3) Port RJ45 (LAN)
- (4) Gniazdo zasilania
- (5) Kod QR z coviva ID
- (6) Dioda robocza **POWER**
- (7) Wskaźnik **WLAN** aktywny tylko po podłączeniu opcjonalnego modułu WLAN (zob. *Akcesoria*)
- (8) Wskaźnik statusu **ONLINE**
- (9) Przycisk potwierdzający **OK**
- (10) Przycisk **RESET**
- (11) Osłona zabezpieczająca

#### **Zakres dostawy**

- **–** coviva Smartbox
- **–** Uchwyt do montażu na ścianie (12)
- **–** Zasilacz 230 V~/5 V= (13)
- **–** Kabel połączeniowy RJ45, kat. 5e (14)

# :hager

#### <span id="page-4-0"></span>**Akcesoria opcjonalne**

- **–** Moduł WLAN (15)
- **–** Adapter WLAN (16)

## **Funkcja**

#### **Informacja o systemie**

Urządzenie coviva Smartbox stanowi interfejs łączący urządzenia z możliwością komunikacji bezprzewodowej, takie jak elementy wykonawcze KNX RF, urządzenia Twin Band i aplikacje WLAN czy IoT, z istniejącą infrastrukturą IP za pośrednictwem routera sieciowego. Za pomocą aplikacji mobilnej lub opartej na przeglądarce aplikacji internetowej możliwe jest powiązanie ze sobą, wizualizowanie, monitorowanie i obsługiwanie odbiorników elektrycznych i funkcji systemu zarządzania budynkiem z urządzenia mobilnego lub komputera stacjonarnego. Gwarantuje to dostęp do systemu zarządzania budynkiem z każdego miejsca i w każdym momencie – zarówno za pośrednictwem sieci domowej, jak i sieci Internet.

To rozwiązanie zostało zaprojektowane zwłaszcza z myślą o umożliwieniu korzystania z funkcji inteligentnego domu w zmodernizowanych lub doposażonych instalacjach.

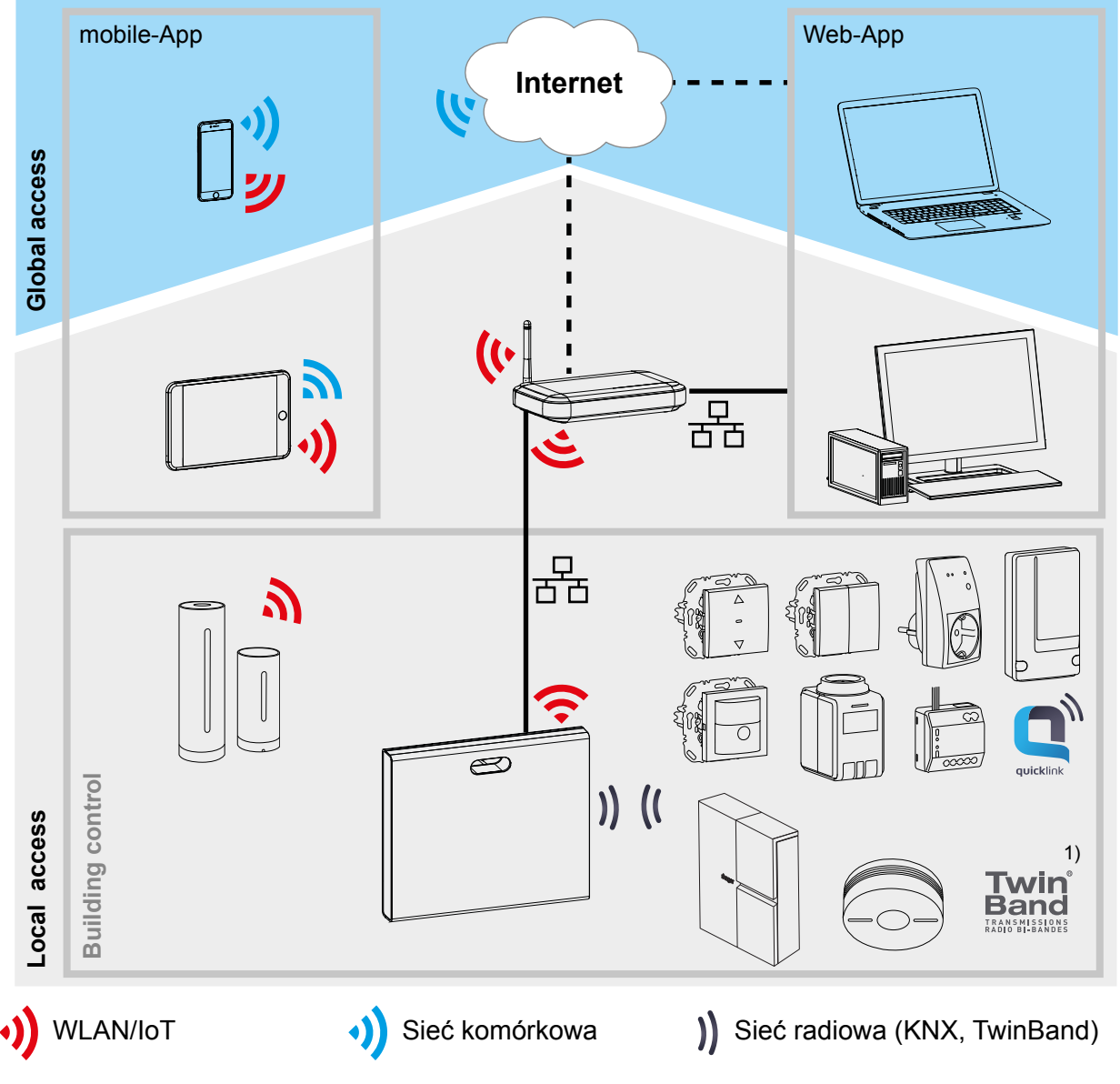

1) Dostępne w wybranych krajach.

Rys. 2: Środowisko aplikacji

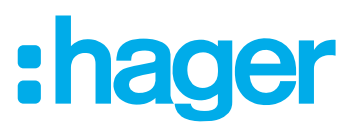

<span id="page-5-0"></span>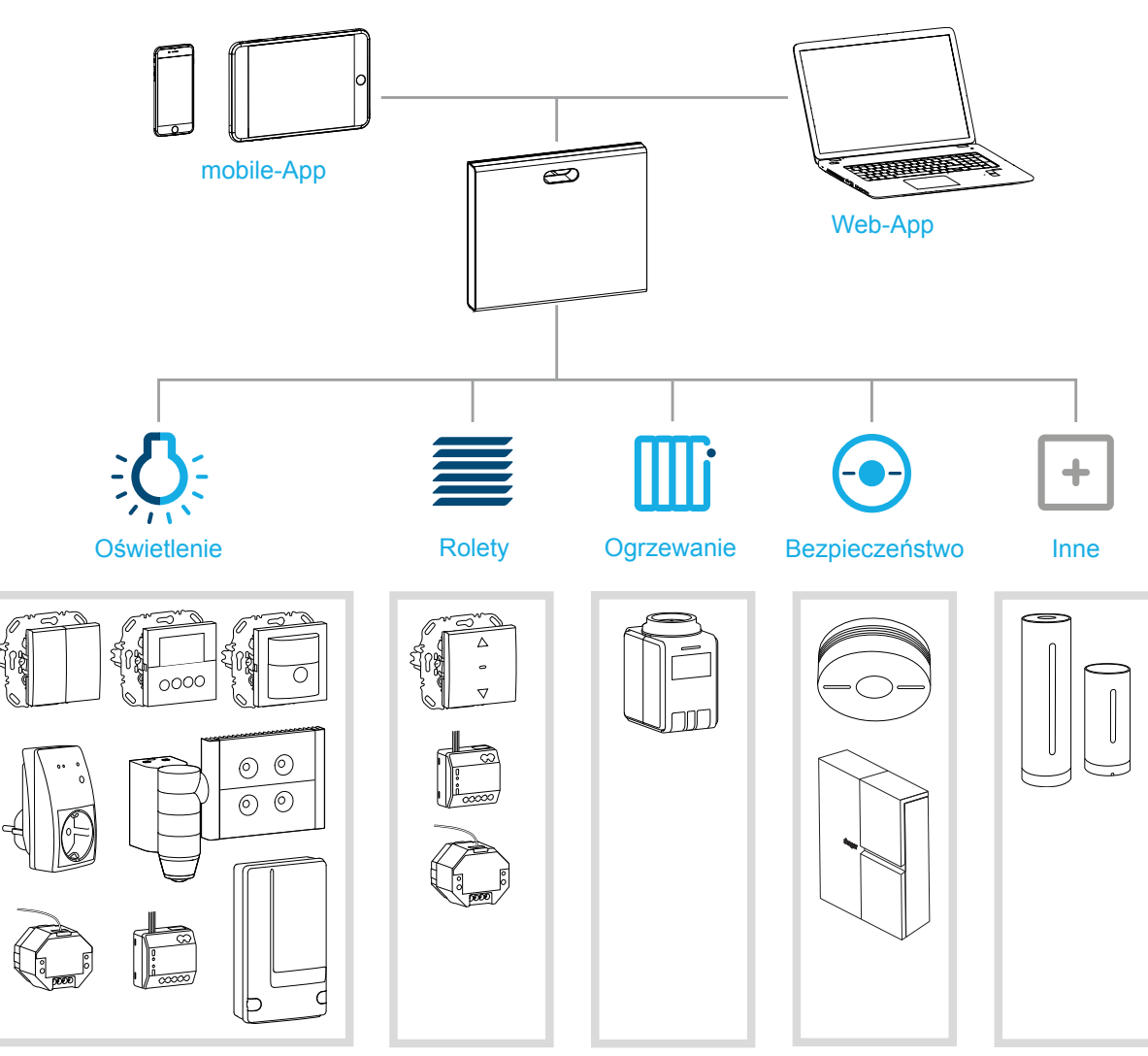

Rys. 3: Przegląd systemu

#### **Użycie zgodnie z przeznaczeniem**

- **–** Interfejs do bezprzewodowej komunikacji z odbiornikami/elementami wykonawczymi za pośrednictwem sieci IP
- **–** Obsługa i wizualizacja za pomocą urządzeń (mobilnych) z aplikacją coviva
- **–** Połączenie z routerem sieciowym przewodowe lub za pośrednictwem opcjonalnego modułu WLAN (zob. *Akcesoria*)
- **–** Urządzenie jest przeznaczone wyłącznie do użytkowania w budynkach.

#### **Cechy produktu**

- **–** Bezpieczne zarządzanie systemem przy użyciu profili użytkowników z różnymi uprawnieniami
- **–** Sterowanie instalacjami radiowymi KNX i aplikacjami WLAN za pomocą aplikacji mobilnej na urządzenia mobilne lub aplikacji internetowej na laptopy, komputery stacionarne, ...
- **–** Łatwe tworzenie scenariuszy (covigramów) za pomocą aplikacji
- **–** Możliwość skonfigurowania przez użytkownika wiadomości wyświetlanych po wystąpieniu określonych zdarzeń
- **–** Zdalny dostęp i serwis za pośrednictwem zintegrowanej usługi Dyn DNS
- **–** Powiązania logiczne
- **–** Aktualizacje online z powiadamianiem o ich dostępności

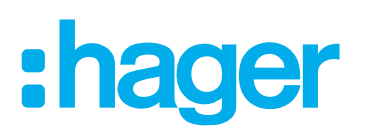

# <span id="page-6-0"></span>**Proces tworzenia projektu**

Przygotowanie urządzenia Smartbox do przekazania projektu klientowi – trzy kroki:

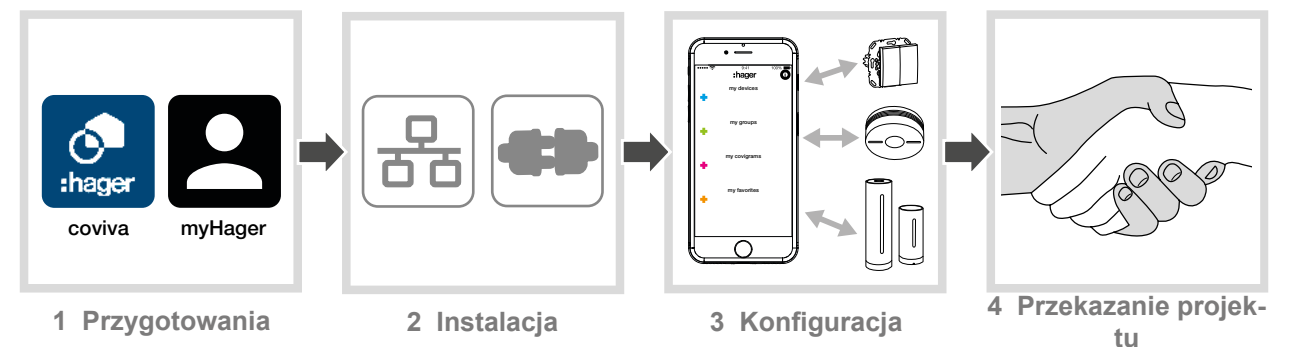

# **1 Przygotowania**

#### **Koncepcja ról**

Urządzenie Smartbox umożliwia zarządzanie profilami użytkowników o różnych uprawnieniach dostępu:

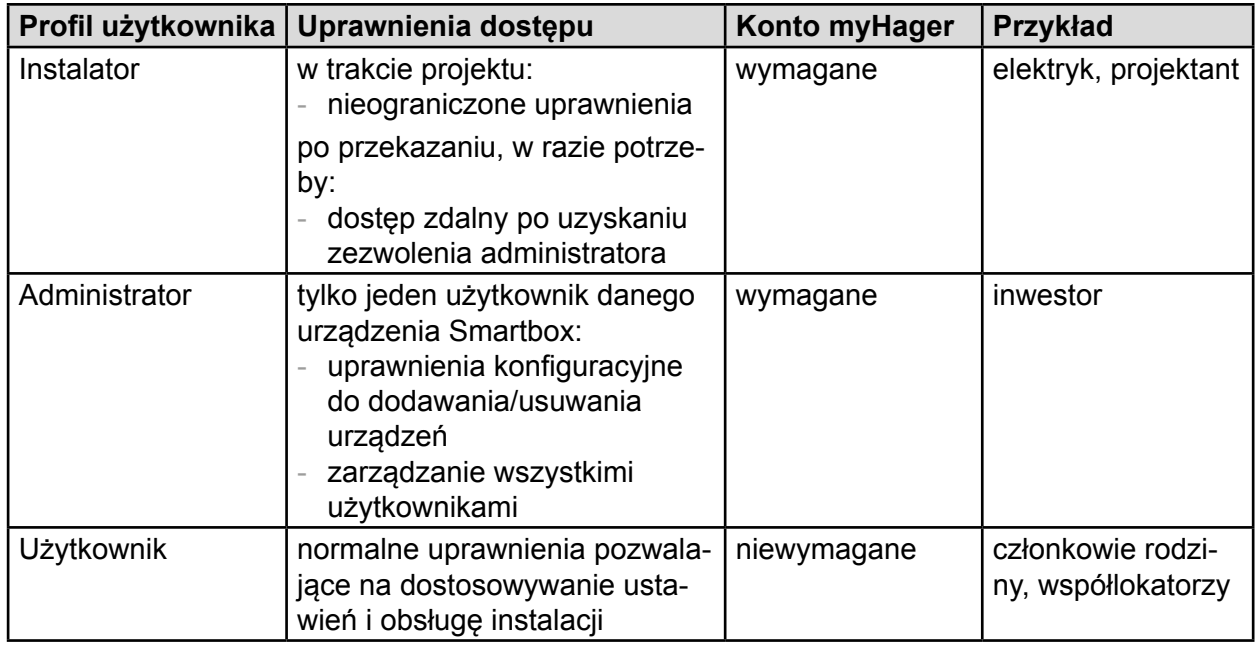

Tabela 1: Profile użytkowników

■ Szczegółowe informacje na temat uprawnień dostępu przypisanych do poszczególnych profili użytkowników podano w tabeli w załączniku.

#### **Konfiguracja konta myHager**

Aby móc utworzyć projekt za pomocą urządzenia Smartbox, niezbędna jest prawidłowa rejestracja zgodnie z koncepcją ról (tabela 1) jako instalator na stronie **hager.com**. Rejestracji trzeba dokonać tylko raz, przed przystąpieniem do tworzenia pierwszego projektu coviva. Przy wszystkich kolejnych projektach coviva należy korzystać z tego samego konta **myHager**.

Wejść na stronę **hager.pl** i kliknąć **Rejestracja**.

Lub:

- Za pomocą odpowiedniej aplikacji zeskanować kod QR, przejść na stronę coviva i wybrać **Rejestracja**.
- Uzupełnić dane osobowe, wyrazić zgodę na wykorzystywanie danych i utworzyć konto, naciskając **Wyślij**.

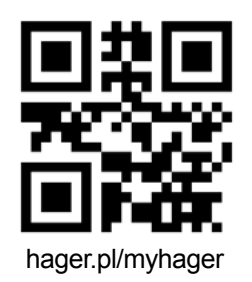

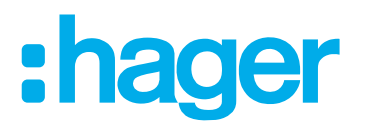

<span id="page-7-0"></span>Wysłana zostanie wiadomość e-mail z łączem potwierdzającym do aktywacji konta **myHager** (*rys. 4*).

- Aktywować konto, klikając przycisk **Rejestracja zakończona** w wiadomości e-mail.
- Później za pomocą konta można przeglądać także zakończone projekty coviva (*rys. 5*).

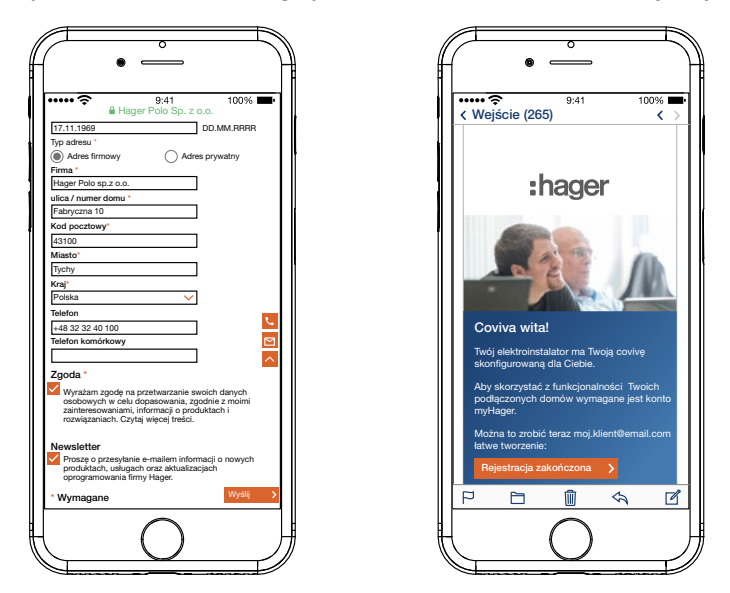

Rys. 4: Konfiguracja konta **myHager**

#### **Instalacja aplikacji mobilnej coviva**

- Zalogować się na urządzeniu mobilnym do odpowiedniego sklepu z aplikacjami.
- Pobrać i zainstalować aplikację.
- **Aplikacja wymaga zainstalowania na urządzeniu mobilnym systemu IOS 7.1**  $\bigoplus$  **/ Android** 4.1 **B** Google Play Iub nowszego.
- Aplikacja na IOS została zoptymalizowana pod kątem korzystania na iPhone'ach. Użytkownicy iPadów podczas wyszukiwania w sklepie muszą użyć ustawienia **tylko iPhone.**.

#### **Otwarcie aplikacji internetowej coviva**

Alternatywnie do aplikacji mobilnej, po przekazaniu projektu możliwy jest dostęp do urządzenia Smartbox również za pośrednictwem portalu internetowego z komputera stacjonarnego, laptopa lub urządzenia mobilnego z systemem operacyjnym Windows. Niezbędna jest do tego przeglądarka internetowa kompatybilna z HTML5, np. Chrome, Safari, Internet Explorer lub Firefox. Interfejs użytkownika jest podobny do tego w aplikacji mobilnej coviva i zawiera te same funkcje, są one jednakże wyświetlane w sposób dostosowany do większych ekranów.

- Z aplikacji internetowej można korzystać dopiero po przekazaniu projektu klientowi (administratorowi), np. w celu serwisu zdalnego. Nie jest ona przeznaczona do dokonywania konfiguracji przez instalatora.
- Wprowadzić do paska adresu przeglądarki adres URL z odpowiednim coviva ID: https:// 12-znakowe coviva ID.koalabox.net/webapp.

Otworzy się aplikacja internetowa.

Aplikację internetową można otwierać także w następujący sposób:

- Zalogować się do konta **myHager** i wybrać **Moje projekty coviva**.
- Otworzyć aplikację internetową za pomocą symbolu ...
- Przy każdym późniejszym korzystaniu z aplikacji internetowej urządzenie końcowe i urządzenie Smartbox muszą być w trybie online.

# :hager

<span id="page-8-0"></span>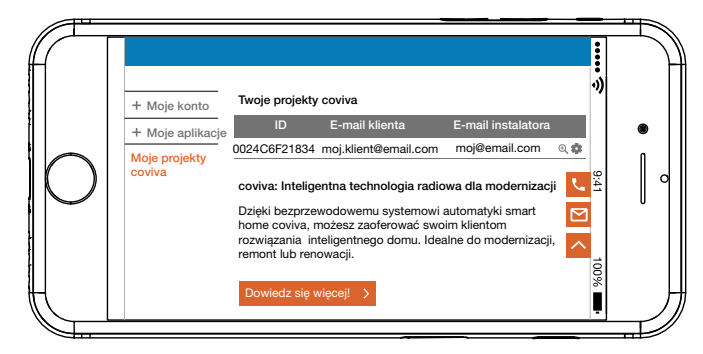

Rys. 5: Widok projektów **myHager**

#### **Pierwsze logowanie (**rys. 6**)**

Urządzenie końcowe (mobilne) jest w trybie online.

- Otworzyć aplikację coviva  $\mathbb{C}$ .
- Wybrać  $\ddot{a}$ , aby przejść do logowania jako instalator.
- Wprowadzić adres e-mail oraz hasło do konta **myHager** i zalogować się, wybierając **Login**. Dane dostępowe są weryfikowane w trybie online pod kątem zgodności z kontem **myHager**. Po pomyślnym **zalogowaniu** wyświetli się komunikat potwierdzający.

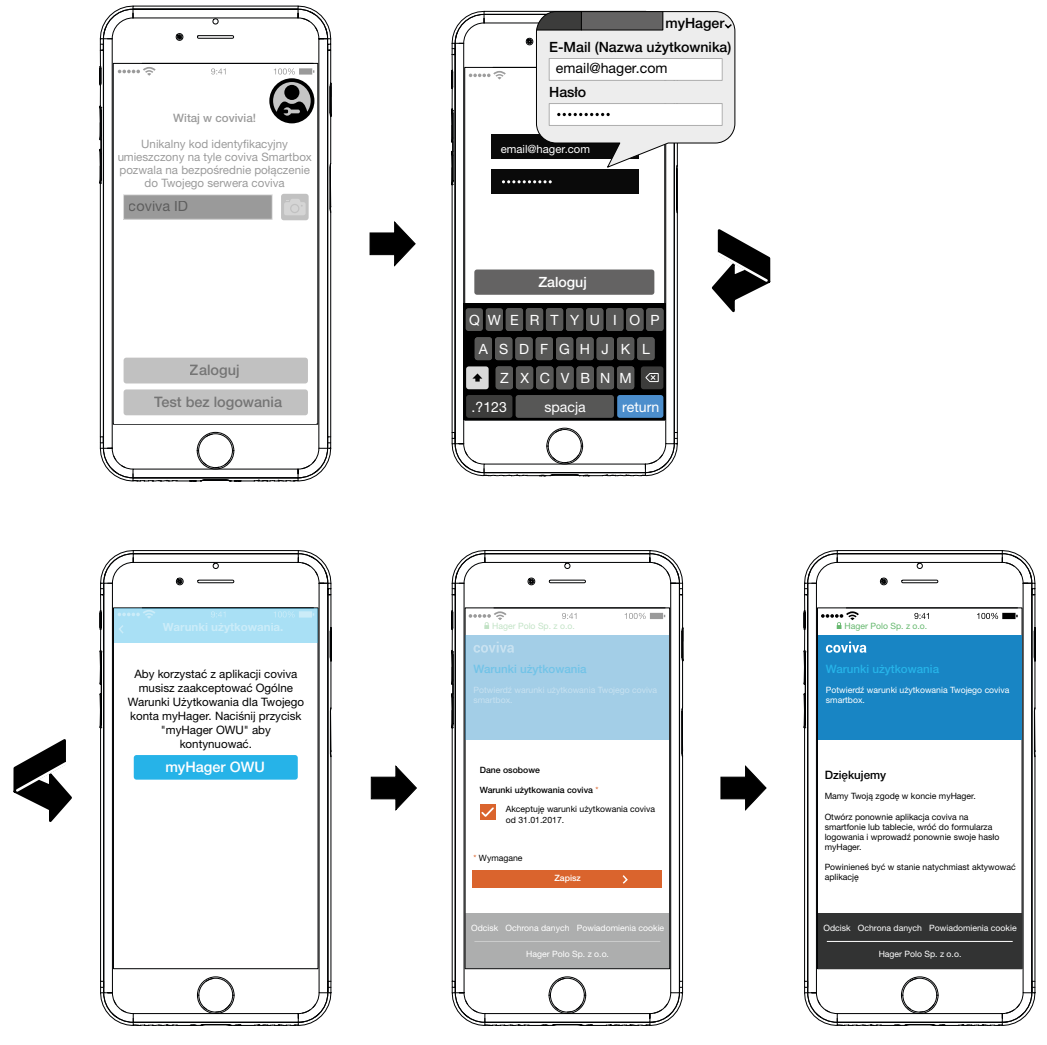

Rys. 6: Pierwsze logowanie

Jeśli w koncie **myHager** jeszcze nie zaakceptowano **Ogólnych warunków korzystania (OWK)** z aplikacji coviva, należy z tego miejsca otworzyć odpowiednią stronę.

 $\triangle$ 

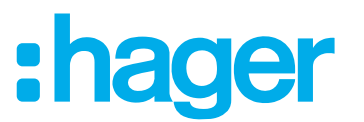

- <span id="page-9-0"></span>W tym celu nacisnąć przycisk **myHager OWK**.
- Zaznaczając pole wyboru, zaakceptować warunki i zakończyć proces, klikając **Zapisz**.
- Następnie ponownie zalogować się do aplikacji.

## **2 Instalacja i uruchomienie**

### **OSTROŻNIE!**

**Zbyt wysokie napięcie może negatywnie wpływać na działanie urządzenia! Podłączenie urządzenia do nieodpowiedniego zasilacza może spowodować jego uszkodzenie.**

**Do zasilania urządzenia używać wyłącznie dołączonego do niego zasilacza.**

#### **Wybór miejsca montażu**

Urządzenie Smartbox można ustawić lub zamontować na ścianie w dowolnym miejscu w budynku, jeśli za pomocą dołączonych kabli możliwe jest z tego miejsca podłączenie urządzenia do zasilania elektrycznego (gniazdka) i portu LAN (routera lub gniazda UAE). W przypadku integracji z siecią za pośrednictwem opcjonalnego modułu WLAN (zob. *Akcesoria*) należy zapewnić stabilne połączenie WLAN z routerem.

Ponieważ urządzenie Smartbox komunikuje się za pomocą sygnałów radiowych, należy zwrócić uwagę, aby:

- **–** Urządzenie w miarę możliwości było zlokalizowane w centralnym punkcie instalacji.
- **–** Między urządzeniem Smartbox i wszystkimi odbiornikami został zachowany odstęp minimalny ok. 1 m.
- **–** Względem urządzeń elektronicznych emitujących sygnały o wysokiej częstotliwości, takich jak komputery, transformatory elektroniczne czy kuchenki mikrofalowe, został zachowany odstęp minimalny ok. 0,5 m.
- **–** Urządzenie zostało zamontowane z dala od powierzchni metalowych, żelbetu oraz źródeł ciepła i wilgoci.
- **–** Uwzględniony został stopień przenikania materiału (tabela 2).

Poprzez wybór możliwie najlepszego miejsca montażu można zoptymalizować zasięg urządzenia.

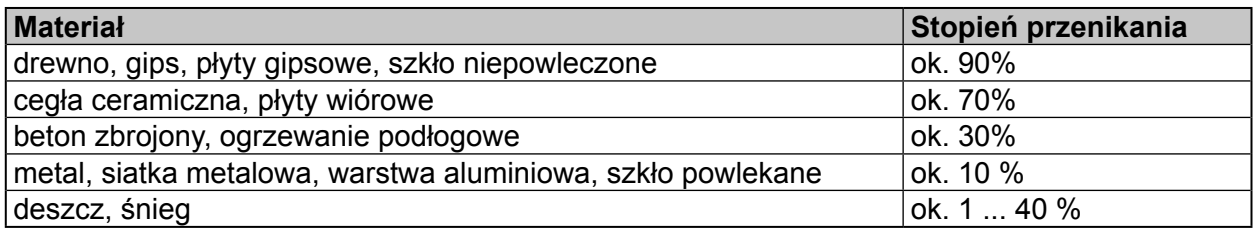

Tabela 2: przenikanie materiału

#### **Ustawienie/montaż urządzenia (***rys. 7***)**

- Ustawić urządzenie Smartbox na równej powierzchni.
- W celu zapewnienia stabilnego ustawienia zwrócić uwagę, aby osłona zabezpieczająca (11) z tyłu urządzenia była zamontowana.

Lub:

- Za pomocą dwóch śrub poza zakresem dostawy przymocować pionowo do ściany dołączony uchwyt do montażu na ścianie (12). Zwrócić uwagę, aby oznaczenie **TOP** było skierowane do góry.
- Przesunąć tylną osłonę zabezpieczającą (11) w dół i zdjąć ją.

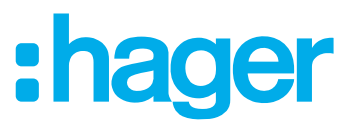

- <span id="page-10-0"></span>■ Założyć urządzenie Smartbox na uchwyt do montażu na ścianie i przesunąć urządzenie w dół, tak aby zostało zablokowane przez uchwyt.
- **E Urządzenie Smartbox można również ustawić w szafie teleinformatycznej o głębokości min.** 50 mm. W takim przypadku należy jednakże uwzględnić materiał wykonania szafy i stopień przenikania przez niego sygnałów radiowych (tabela 2)

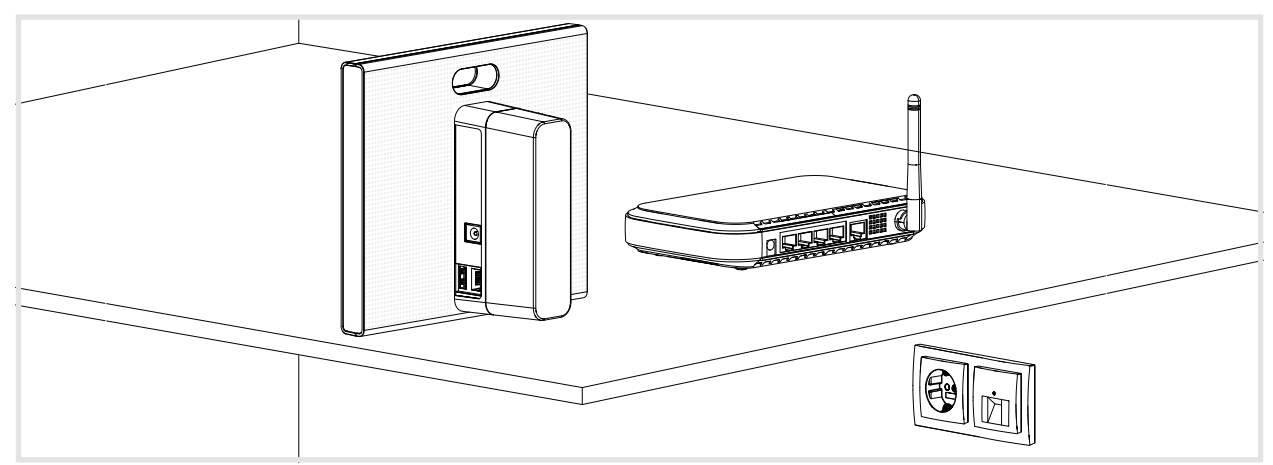

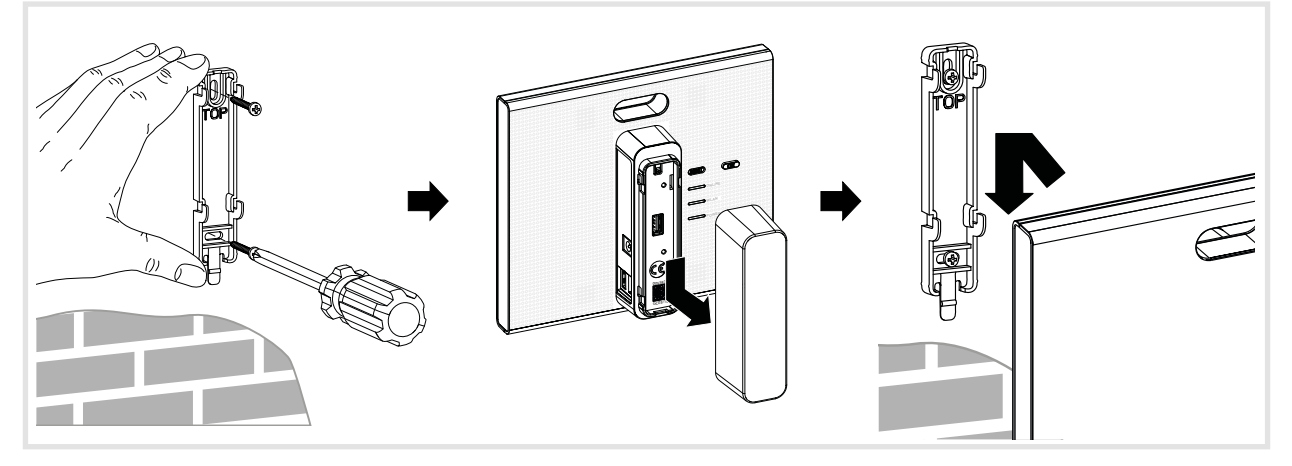

Rys. 7: Ustawienie (na górze), montaż na ścianie (na dole)

#### **Podłączenie urządzenia do sieci LAN za pomocą kabla (***rys. 8***)**

Optymalnym sposobem integracji urządzenia Smartbox z siecią jest podłączenie do routera za pomocą kabla. Takie rozwiązanie z reguły zapewnia wyższą prędkość przesyłu danych, a także wyższy poziom bezpieczeństwa i niezawodności.

- **P** Dlatego w trakcie procesu tworzenia projektu stanowczo zaleca się korzystanie z połączenia przewodowego.
- Za pomocą dołączonego kabla połączeniowego połączyć urządzenie Smartbox przez port RJ45 (3) z siecią LAN/routerem. Podłączenia można dokonać bezpośrednio do portu RJ45 routera lub gniazda UAE w obrębie sieci LAN.
- W tym celu należy koniecznie użyć dołączonego kabla połączeniowego kat. 5e lub kabla sieciowego tej samej lub wyższej kategorii.
- Podłączyć dołączony zasilacz 230 V $\sim$ /5 V $\rightleftharpoons$  do gniazda w urządzeniu Smartbox (4) i do gniazdka elektrycznego.

Zaświeci się dioda pracy **POWER** (6). W trakcie nawiązywania połączenia z Internetem dioda RGB (1) miga w kolorze białym, po czym gaśnie. Wskaźnik stan **ONLINE** (8) świeci w kolorze białym.

# **adel**

<span id="page-11-0"></span>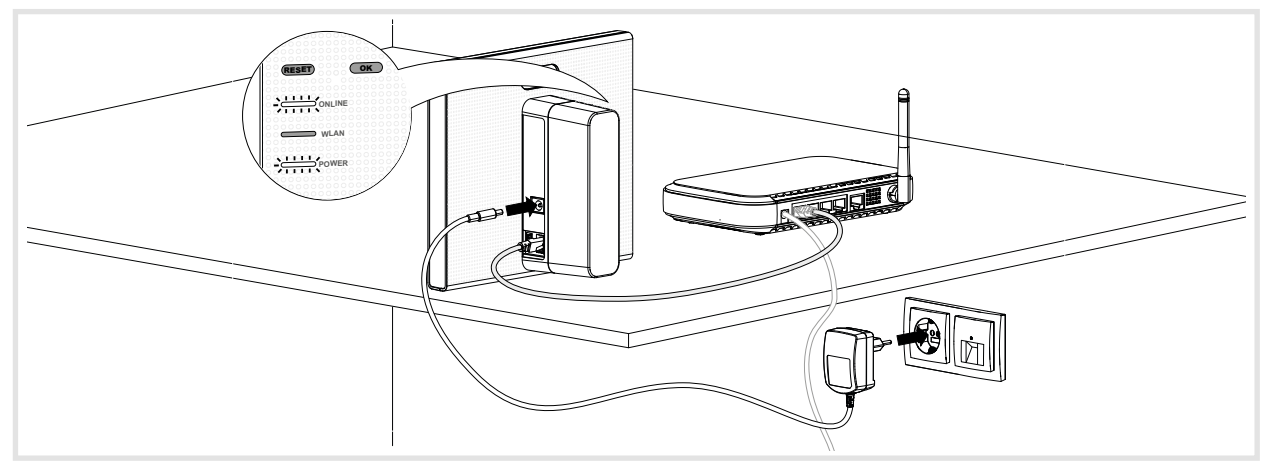

Rys. 8: Podłączenie za pomocą kabla

Teraz można połączyć mobilne urządzenie końcowe z urządzeniem Smartbox za pośrednictwem sieci WLAN.

**P** Nawiązanie połączenia z urządzeniem Smartbox po raz pierwszy powinno odbyć się lokalnie w miejscu instalacji; nie jest to możliwe przez dostęp zdalny.

#### **Bezprzewodowe połączenie urządzenia z siecią WLAN (***rys. 9***)**

Alternatywnie urządzenie Smartbox można połączyć z siecią klienta także przez sieć WLAN. Potrzebny jest do tego opcjonalny moduł WLAN (zob. *Akcesoria*). Takie rozwiązanie jest korzystne zwłaszcza wówczas, gdy router nie znajduje się w centralnym punkcie lub urządzenie Smartbox jest zamontowane na ścianie w miejscu, w którym nie ma w pobliżu przyłącza do sieci.

P Połączenie bezprzewodowe jest dobrą alternatywą zwłaszcza po zakończeniu projektu, na potrzeby codziennego użytkowania przez klienta.

U klienta stosowany jest router WLAN.

- **P** Jeśli dostępny jest tylko router LAN, to za pomocą opcjonalnego adaptera WLAN TKH181 (zob. *Akcesoria*) można rozbudować sieć do WLAN.
- Podłączyć moduł WLAN do portu USB (2) i zaczekać, aż wskaźnik WLAN (7) zaświeci się stałym białym światłem.
- Należy używać wyłącznie modułu WLAN podanego w punkcie Akcesoria. Moduły WLAN innych producentów nie są kompatybilne.
- Dokonać ustawień sieci WLAN (zob. *Konfigurowanie połączenia urządzenia z siecią WLAN*).

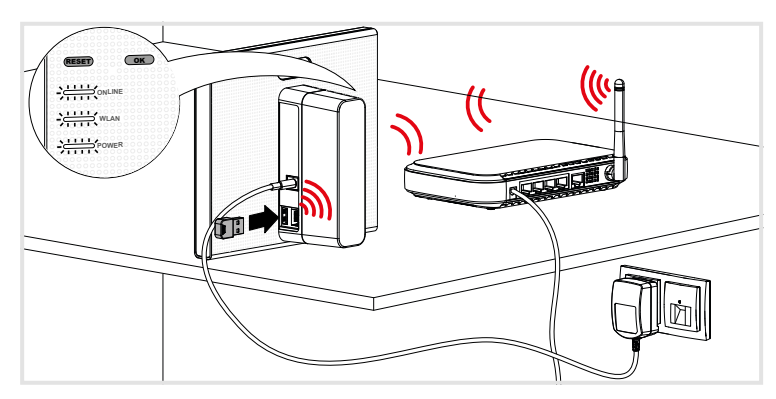

Rys. 9: Bezprzewodowe połączenie z siecią

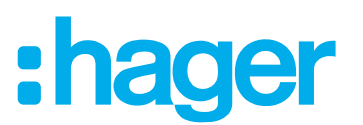

# <span id="page-12-0"></span>**3 Konfiguracja**

Poniższe opisy i ilustracje dotyczą aplikacji mobilnej działającej w systemie IOS. Wygląd aplikacji w systemie Android oraz aplikacji internetowej mogą się nieznacznie różnić, jednakże funkcje, przyciski i komunikaty są identyczne.

#### **Konfigurowanie dostępu dla urządzenia końcowego (mobilnego)**

U klienta stosowany jest router WLAN.

**F** Jeśli dostepny jest tylko router LAN, to za pomoca opcjonalnego adaptera WLAN TKH181 (zob. *Akcesoria*) można rozbudować sieć do WLAN.

Aktywować WLAN w urządzeniu końcowym.

- Zalogować się do sieci lokalnej klienta.
- Połączyć urządzenie końcowe z urządzeniem Smartbox (zob. *Tworzenie nowego projektu*).
- **E.** Urządzenie końcowe i urządzenie coviva Smartbox muszą być połączone z tą samą siecią lokalną.

#### **Tworzenie osobnego hotspotu za pomocą modułu WLAN (**rys. 10**)**

Alternatywnie konfigurację można przeprowadzić także bez dostępu do sieci WLAN klienta. Za pomocą opcjonalnego modułu WLAN (zob. *Akcesoria*) można utworzyć osobną sieć z hotspotem (rys. 10) na potrzeby konfiguracji przez urządzenie Smartbox.

- Podłączyć moduł WLAN do portu USB (2) i zaczekać, aż wskaźnik **Wifi** (7) zaświeci się stałym białym światłem.
- W ustawieniach mobilnego urządzenia końcowego wybrać wygenerowaną automatycznie nazwę sieci WLAN: **coviva – 12-znakowe coviva ID**.

Na urządzeniu końcowym wyświetli się informacja o pomyślnym połączeniu z urządzeniem Smartbox.

- Należy używać wyłącznie modułu WLAN podanego w punkcie Akcesoria. Moduły WLAN innych producentów nie są kompatybilne.
- **F** Jeśli sieć WLAN coviva jest niedostępna, wybrać i  $\vec{P}$  i  $\vec{P}$ , a następnie **Wifi** i aktywować **Tryb Hotspot**.
- **F** Wprowadzenie hasła nie jest wymagane.

W razie potrzeby tę sieć można zabezpieczyć własnym hasłem.

- Wybrać **三** i  $\hat{\mathbf{\varphi}}^{\hat{\mathbf{c}}}$ , a nastepnie **Wifi** i **Nazwa**.
- Nadać sieci indywidualną **Nazwa** i wprowadzić **Hasło** zawierające min. 8 znaków.
- Zatwierdzić wprowadzone dane przyciskiem **Zapisz**. Wyświetli się informacja o pomyślnej zmianie sieci WLAN. Dotychczasowe połączenie WLAN zostanie rozłączone.
- W ustawieniach mobilnego urządzenia końcowego wybrać sieć WLAN i wprowadzić nowe hasło.
- **P** Zarówno na potrzeby konfiguracji, jak i podczas późniejszego ciągłego użytkowania przez klienta, urządzenie Smartbox z modułem WLAN, o ile użytkownik jest zalogowany, może pracować również w trybie offline w przypadku utraty połączenia z Internetem lub braku podłączenia (tryb placu budowy). Tylko funkcje wymagające dostępu do Internetu są w tym czasie niedostępne.

# :hager

<span id="page-13-0"></span>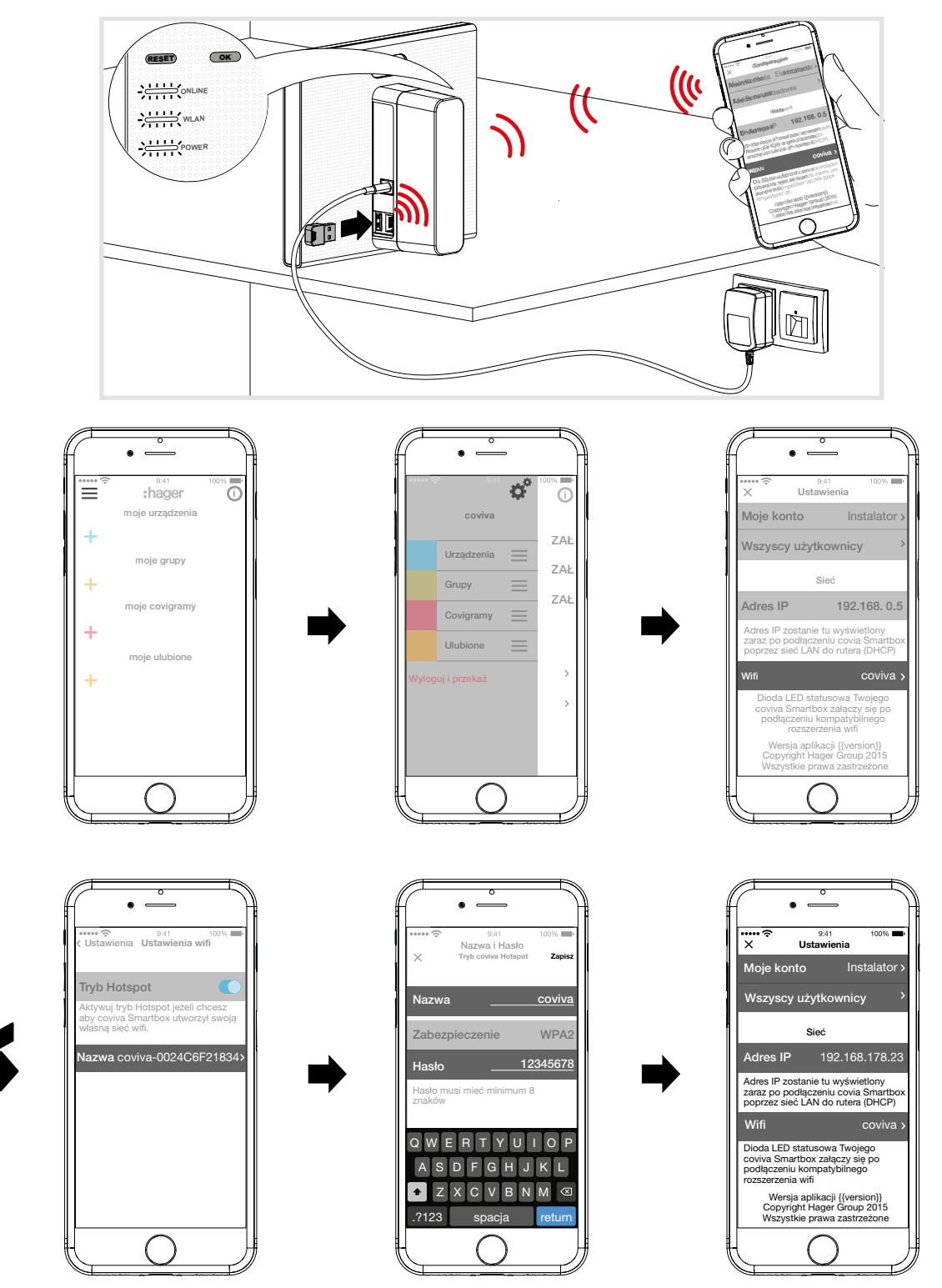

Rys. 10: Tworzenie hotspotu za pomocą modułu WLAN

## **Tworzenie nowego projektu (***rys. 11***)**

Urządzenie końcowe (mobilne) jest w trybie online.

- Otworzyć aplikację coviva  $\mathbb{C}$ .
- Wybrać , aby przejść do logowania jako instalator.
- Wprowadzić adres e-mail oraz hasło do konta **myHager** i zalogować się, wybierając **Zaloguj** (rys. 11).

Dane dostępowe są weryfikowane w trybie online pod kątem zgodności z kontem **myHager**. Po pomyślnym zalogowaniu wyświetli się komunikat potwierdzający.

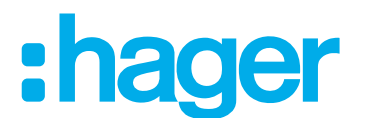

- Jeśli w koncie **myHager** jeszcze nie zaakceptowano **Ogólnych warunków korzystania (OWK)** z aplikacji coviva, należy to uczynić w tym miejscu (zob. Pierwsze logowanie).
- Aby kontynuować rozpoczety wcześniej projekt, kliknąć ponownie  $\bigotimes$  i wybrać **Instalacje**.
- Jeśli rozpoczętych zostało więcej projektów, po wybraniu **Instalacje** wyświetlane są wszystkie niezakończone projekty. Wybrać w odpowiednim wierszu projekt do edycji.
- Aby rozpocząć kolejny, nowy projekt, wybrać **Nowa instalacja**. Wyświetli się widok menu głównego.
- Przesunąć tylną osłonę zabezpieczającą urządzenia Smartbox (11) w dół i zdjąć ją.
- $\blacksquare$  Za pomocą przycisku  $\lozenge$ uruchomić kamerę mobilnego urządzenia końcowego i przytrzymać je w odległości ok. 10 … 15 cm od kodu QR (5), aż ID zostanie wyświetlone w aplikacji.

Lub:

- Wprowadzić 12-znakowe coviva ID ręcznie za pomocą klawiatury urządzenia końcowego.
- Zakończyć tworzenie nowego projektu, wybierając **Połącz**.
	- Aplikacja coviva i urządzenie Smartbox mogą teraz się ze sobą komunikować.

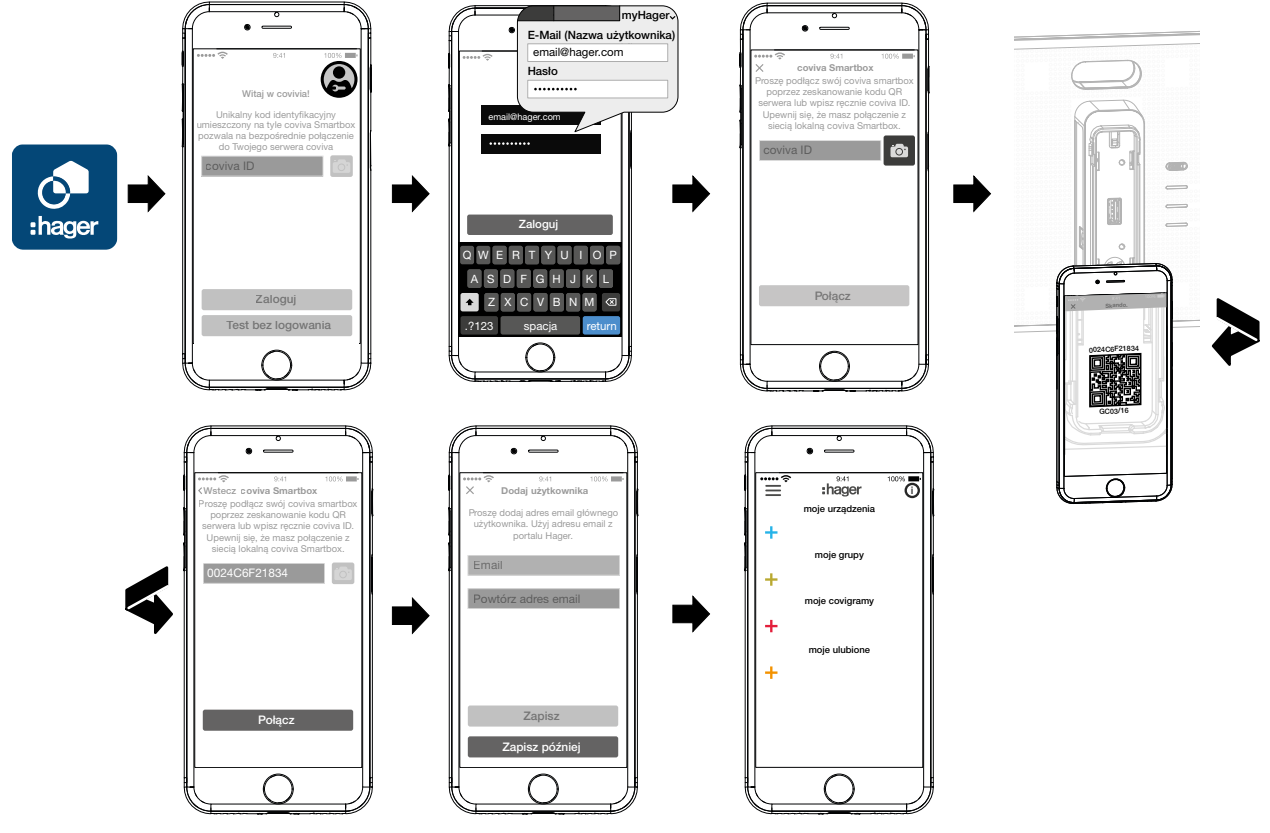

Rys. 11: Tworzenie nowego projektu

Następnie pojawi się żądanie wprowadzenia adresu e-mail klienta (administratora), dla którego przygotowywana jest konfiguracja instalacji, aby przy jego użyciu założyć konto **myHager**.

- Wprowadzić adres e-mail klienta (administratora).
- W celu potwierdzenia wprowadzić adres e-mail ponownie (rys. 12) i zakończyć przyciskiem **Zapisz**.

Wyświetli się puste menu główne do konfiguracji. Można rozpocząć konfigurację.

Adres e-mail klienta (administratora) można wprowadzić także pod koniec konfiguracji, w momencie przekazania projektu. Przy przekazaniu projektu odpowiednie żądanie pojawi się automatycznie, jeśli nie został jeszcze utworzony profil administratora.

- W tym celu wybrać **Zapisz później**.
- W razie wprowadzenia błędnego adresu e-mail klienta (administratora) lub konieczności

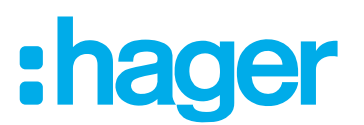

<span id="page-15-0"></span>jego poprawienia można przeprowadzić reset użytkownika (zob. *Resetowanie*).

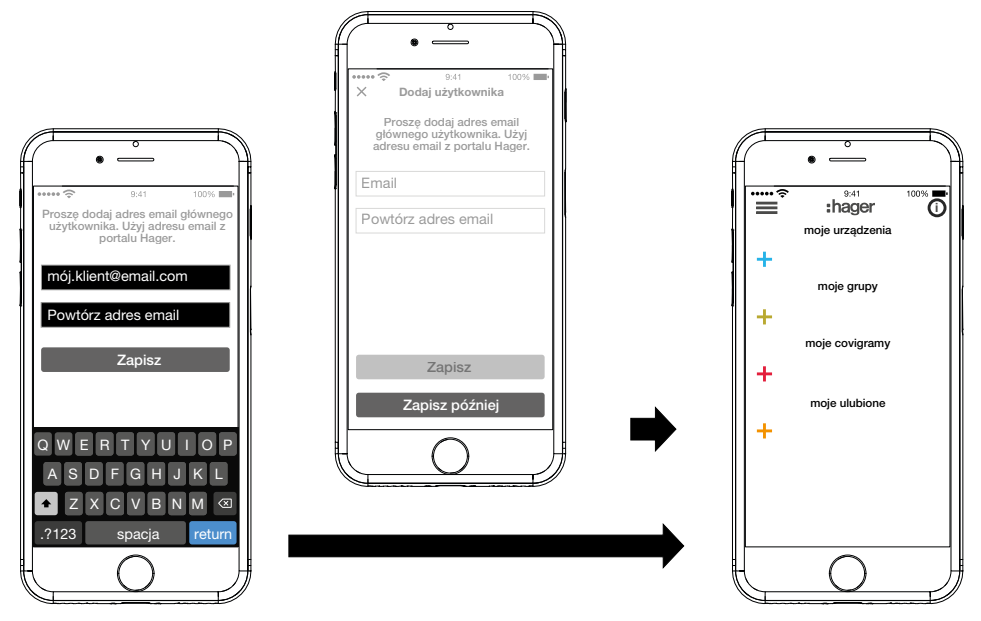

Rys. 12: Tworzenie profilu klienta (administratora)

#### **Aktualizacja oprogramowania urządzenia (**rys. 13**)**

Gdy dostępna jest aktualizacja oprogramowania urządzenia Smartbox, wyświetla się stosowny komunikat.

- **F** Zalecamy niezwłoczne przeprowadzanie aktualizacji w celu uniknięcia usterek lub niekompatybilności.
- Rozpocząć aktualizację, wybierając **Instaluj** . W trakcie aktualizacji dioda RGB (1) urządzenia Smartbox miga. Po pomyślnym zakończeniu aktualizacji dioda gaśnie.
- **P** Proces może potrwać kilka minut. Jeśli w trakcie aktualizacji połączenie zostanie przerwane, należy je przywrócić, wybierając **Powtórz**.

Jeśli aktualizacja ma zostać przeprowadzona później,

- najpierw odrzucić aktualizację, wybierając **Później**.
- PP Przy każdym kolejnym uruchomieniu aplikacji będzie wyświetlać się propozycja przeprowadzenia aktualizacji.

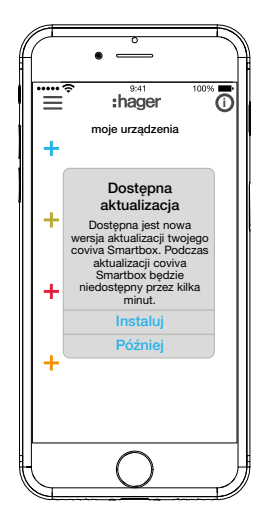

Rys. 13: Aktualizacja oprogramowania urządzenia Smartbox

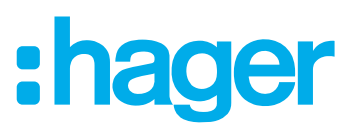

#### <span id="page-16-0"></span>**Konfigurowanie połączenia urządzenia z siecią WLAN (**rys. 14**)**

Moduł WLAN jest podłączony do urządzenia Smartbox i wskaźnik WLAN (7) świeci stałym białym światłem (zob. *Bezprzewodowe połączenie urządzenia z siecią WLAN*).

- Wybrać **三** i  $\dot{\mathbf{\Phi}}^{\hat{\mathbf{e}}}$ , a następnie Wifi i wyłączyć opcję Tryb Hotspot.
- Wyświetli się lista sieci WLAN znajdujących się w obszarze zasięgu.
- Wybrać sieć WLAN klienta i wprowadzić klucz dostepu do sieci WLAN.
- Zatwierdzić wprowadzone dane przyciskiem **Zapisz**.

Aplikacja wyświetli komunikat o pomyślnym zapisaniu ustawień sieci WLAN. W menu **Ustawienia** jest teraz widoczny nowy **adres IP** przypisany do modułu WLAN. Pochodzi on z zakresu adresów routera sieci domowej klienta.

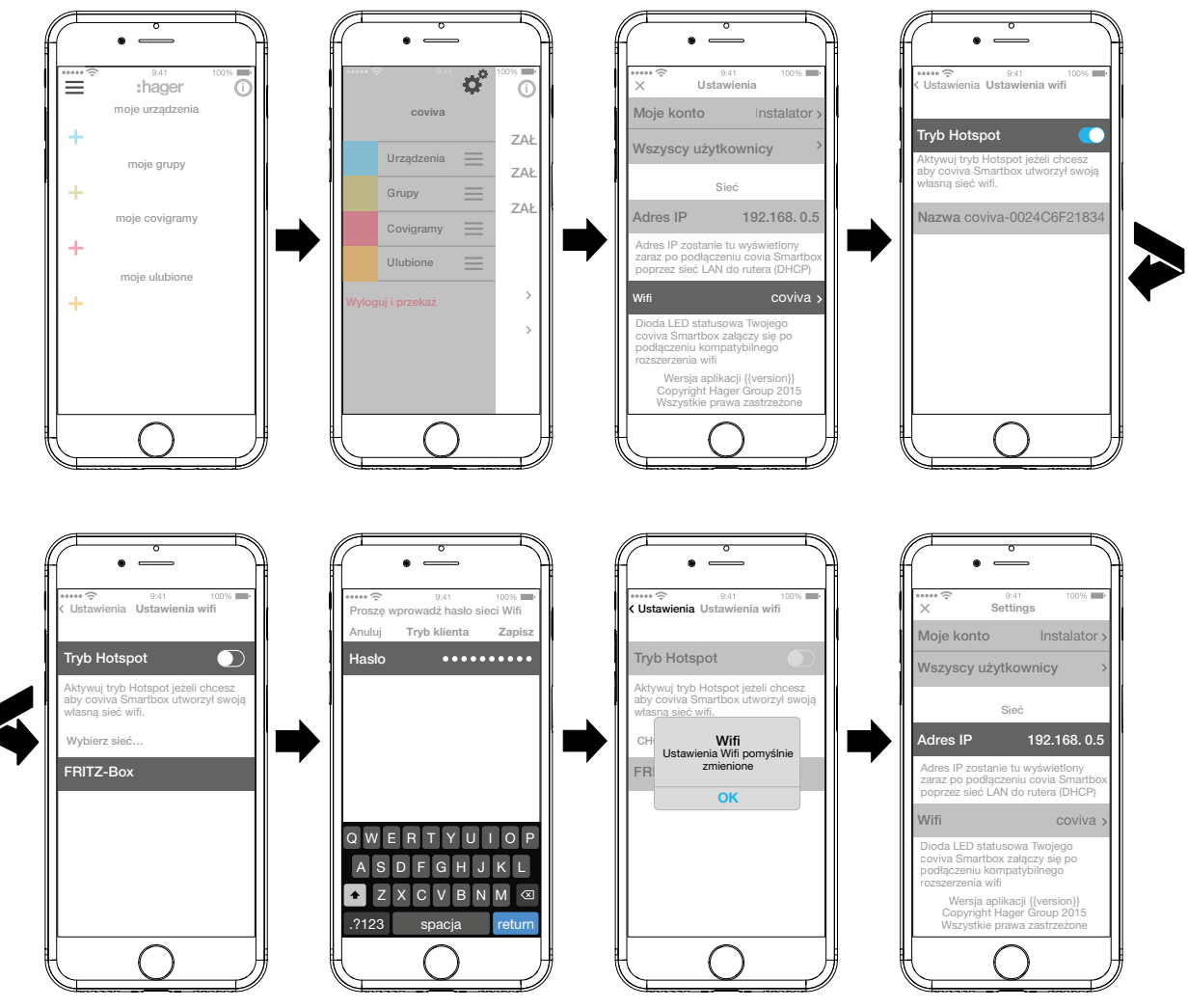

Rys. 14: Ustawienia WLAN

Teraz można połączyć mobilne urządzenie końcowe z urządzeniem Smartbox za pośrednictwem sieci WLAN.

Nawiązanie połączenia z urządzeniem Smartbox po raz pierwszy powinno odbyć się lokalnie w miejscu instalacji; nie jest to możliwe przez dostęp zdalny.

#### **Dodawanie urządzenia do projektu**

Rodzaje urządzeń, jakie można dodać do projektu, zostały przedstawione na schemacie na rys. 3. Urządzenia są pogrupowane według technologii. Każde urządzenie należy dodać osobno.

Nacisnąć niebieski przycisk $\ddag$ .

Wyświetli się menu kontekstowe służące do wyboru kategorii dodawanego urządzenia.

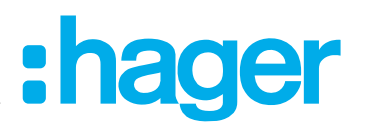

<span id="page-17-0"></span>Możliwe jest wybranie następujących opcji:

- **– Urządzenie dodatkowe (stacja wewnętrzna/zewnętrzna, czujniki)**
- **– Urządzenie bezpieczeństwa**
- **– Urządzenie komfortowe** (elementy wykonawcze/odbiorniki sieci radiowej KNX)
- **–** Lista kompatybilnych produktów jest dostępna na stronie **hager.pl/coviva**.

#### **Dodawanie stacji pogodowej Netatmo (**rys. 15**)**

Stacja pogodowa (moduł wewnętrzny) jest uruchomiona i zalogowana do sieci WLAN klienta. Klient utworzył konto Netatmo.

- W menu kontekstowym wybrać **Urządzenie dodatkowe**, a następnie **Netatmo**. Otworzy się widok do wprowadzania danych dostępowych do konta Netatmo.
- **Wprowadzić adres e-mail** i **hasło** do konta Netatmo klienta i zakończyć przyciskiem **Dalej** . W aplikacji wyświetli się proces nawiązywania połączenia między aplikacją a kontem Netatmo za pośrednictwem urządzenia Smartbox. Po pomyślnym nawiązaniu połączenia wyświetli się wskazanie **Netatmo** .
- W razie potrzeby aktywować wiersz zawierający nazwę i zmienić nazwę stacji pogodowej.
- Zakończyć proces, wybierając **Zapisz**, lub przejść do menu głównego, wybierając **Wróć.**. Dodane urządzenie zostanie wyświetlone pod **moje urządzenia** .
- Powtarzać proces dla każdego kolejnego, kompatybilnego urządzenia Netatmo do momentu, aż wszystkie urządzenia Netatmo zostaną dodane i będą mieć przypisane unikalne nazwy.

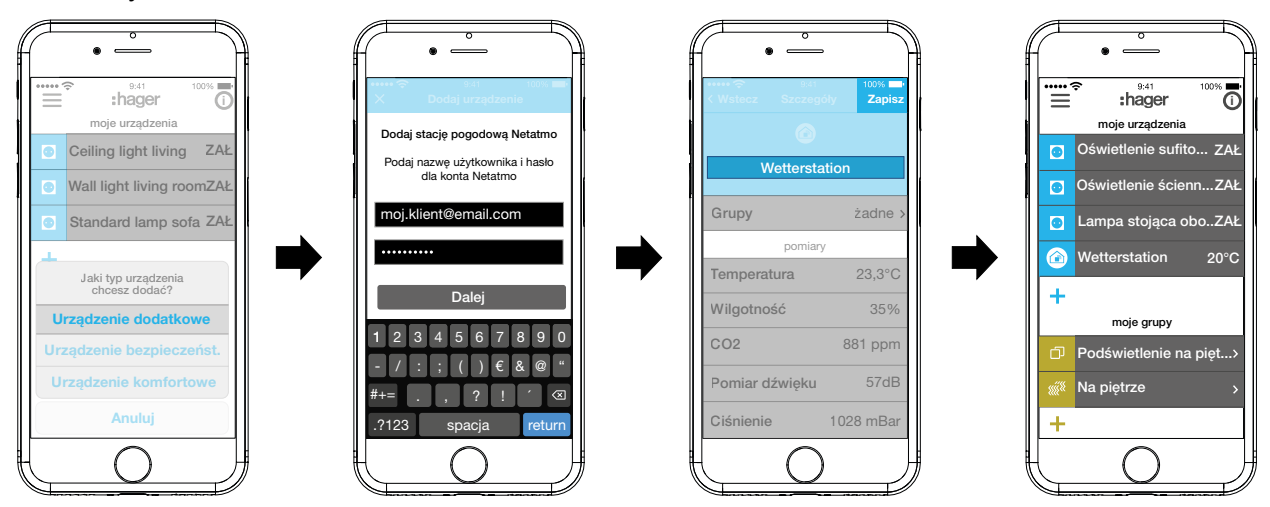

Rys. 15: Dodawanie urządzeń Netatmo

#### **Dodawanie Urządzenie komfortowe (**rys. 16**)**

- W menu kontekstowym wybrać **Urządzenie komfortowe**.
- Przełączyć aplikację na tryb konfiguracji, wybierając **Dalej**. Aplikacja zażąda identyfikacji dodawanego urządzenia.
- W tym celu krótko nacisnąć przycisk **fct** na radiowym sterowniku KNX. Sterownik radiowy zostanie przełączony na tryb konfiguracji. W aplikacji wyświetli się proces nawiązywania połączenia. Po pomyślnym nawiązaniu połączenia wyświetli się numer katalogowy urządzenia wraz z odpowiednim symbolem.
- **E.** W razie problemów z nawiązaniem połączenia wyświetli się zegar, a następnie próba połączenia zostanie przerwana i pojawi się komunikat **Proces dodawania nieudany** lub **Przekroczono czas żądania**. W takim przypadku należy sprawdzić na liście kompatybilności, czy dane urządzenie może zostać powiązane z urządzeniem Smartbox.

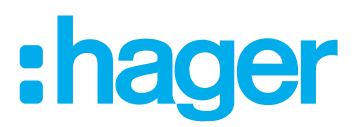

- <span id="page-18-0"></span>■ W razie potrzeby aktywować wiersz z numerem katalogowym i nadać dodawanemu elementowi wykonawczemu (kanałowi) nazwę funkcji – np. Oświetlenie sufitowe.
- Zakończyć proces, wybierając **Zapisz**, lub odrzucić zmiany, wybierając X.

Dodane urządzenie zostanie wyświetlone pod **moje urządzenia** i będzie można bezpośrednio przetestować jego działanie.

■ Powtarzać proces dla każdego kolejnego elementu wykonawczego (kanału) w obrębie instalacji radiowej KNX klienta, aż wszystkie urządzenia zostaną dodane i będą mieć przypisane unikalne nazwy.

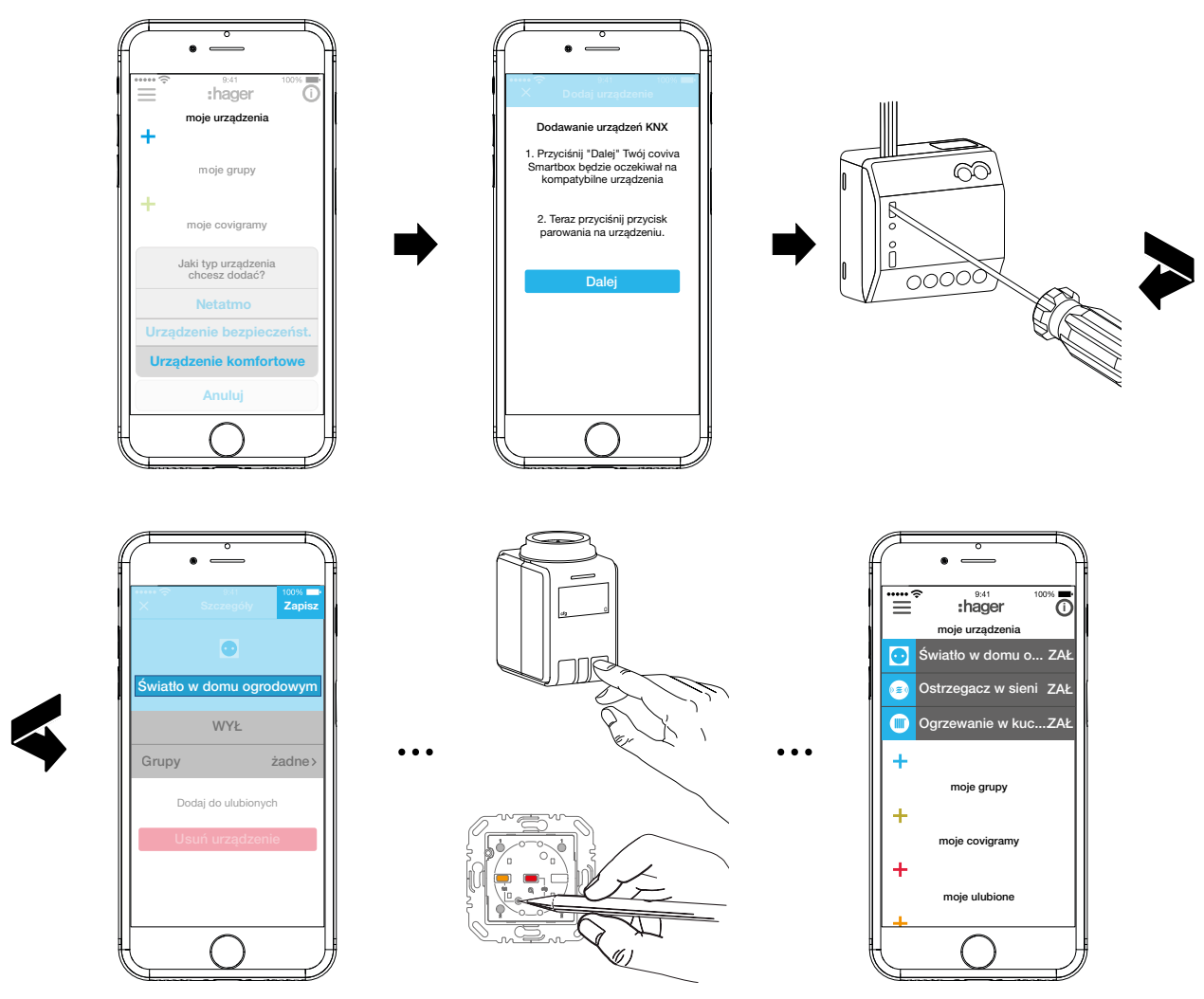

Rys. 16: Dodawanie <<Komfortgerät>>

#### **Edytowanie (**rys. 17**)/usuwanie urządzenia (**rys. 18**)**

Po dodaniu, urządzenia można w każdej chwili edytować lub usuwać za pomocą aplikacji.

- Nacisnąć przycisk  $\overline{0}$  w prawym górnym rogu menu głównego.
- W przypadku korzystania z urządzeń z systemem Android przycisk należy przytrzymać dłużej.

Wszystkie elementy menu głównego zostaną przełączone na tryb edycji.

 $\blacksquare$  Za pomocą przycisku $\boldsymbol{\odot}$  wybrać z listy urządzenie przeznaczone do edycji.

Wyświetlą się szczegółowe informacje na temat urządzenia, takie jak stan przełączenia i grupy, do których urządzenie zostało dodane.

- W zależności od potrzeby wykonać jedną z następujących operacji:
	- **–** Zmienić nazwę urządzenia, naciskając pasek nazwy i wprowadzając nazwę za pomocą wyświetlonej klawiatury.

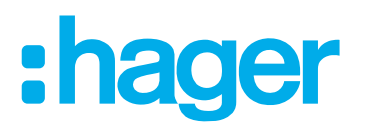

- **–** Dodać urządzenie do **Grupa,** zaznaczając odpowiednie pole wyboru.
- **–** Usunąć urządzenie z **Grupa**, odznaczając odpowiednie pole wyboru.
- **–** Wybrać dla urządzenia opcję **Dodaj do ulubionych** lub **Usuń z ulubionych**.
- **–** Za pomocą przycisku **Usuń urządzenie** przejść do trybu usuwania. Następnie ponownie wybrać **Usuń urządzenie** i na urządzeniu przeznaczonym do usunięcia nacisnąć przycisk **fct**.

Urządzenie zostanie usunięte z instalacji. Urządzenie wyświetli komunikat **Usuń urządzenie – O.K..** Urządzenie nie będzie już wyświetlane w menu głównym. Zostanie także usunięte ze wszystkich grup, covigramów oraz z listy ulubionych.

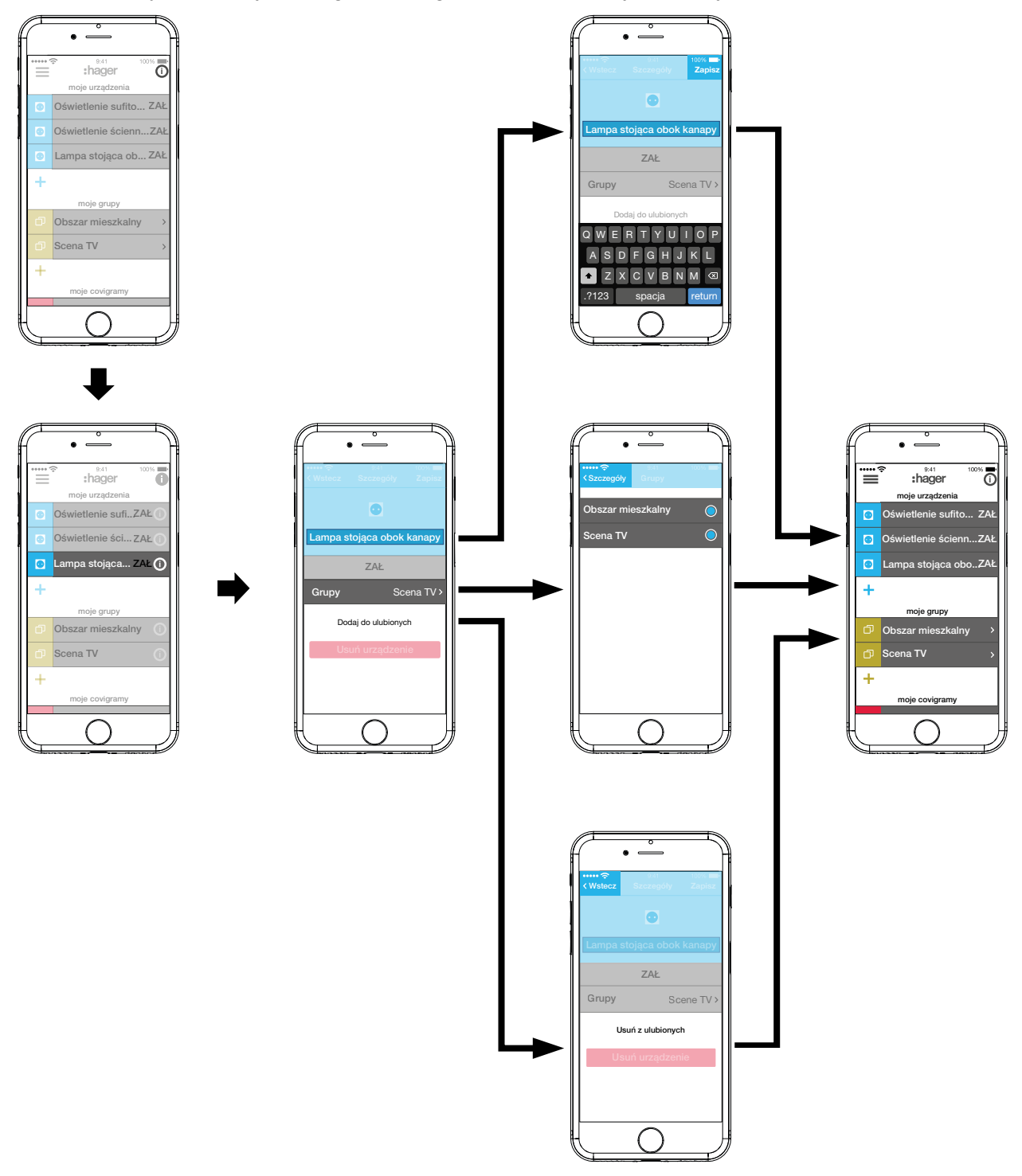

Rys. 17: Edytowanie urządzenia

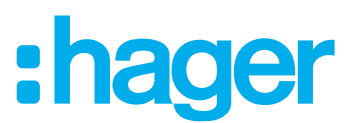

<span id="page-20-0"></span> Wszystkie zmiany z wyjątkiem **Usuń urządzenie** należy zatwierdzić przyciskiem **Zapisz** lub odrzucić przyciskiem **Wróć.**.

Wyświetli się z powrotem menu główne, w którym widoczne będą dokonane zmiany.

■ Nacisnąć przycisk ● w prawym górnym rogu menu głównego, aby wyjść z trybu edycji.

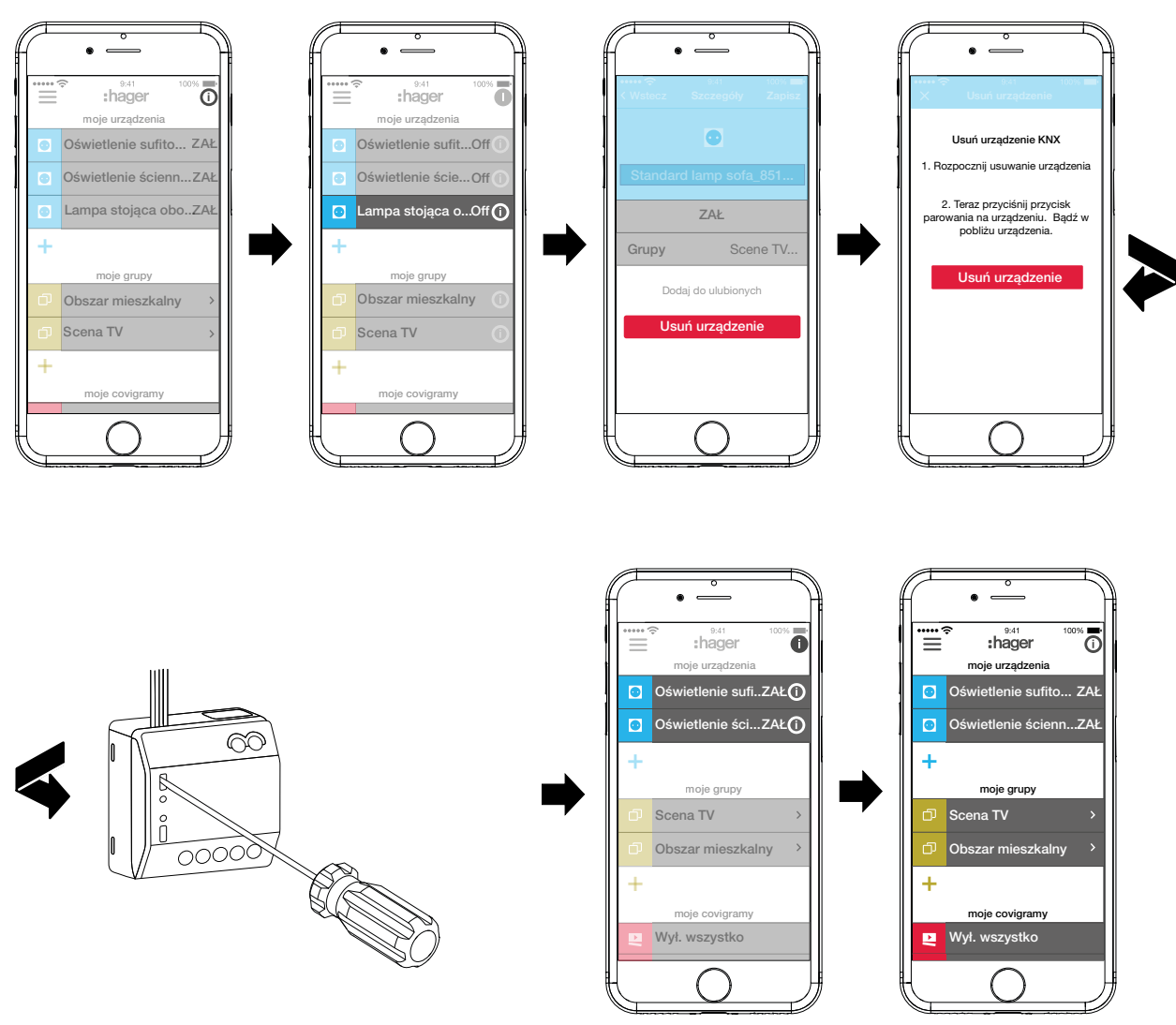

Rys. 18: Usuwanie urządzenia

#### **Tworzenie grup urządzeń (**rys. 19**)**

Możliwe jest łączenie urządzeń w grupy w celu umożliwienia komfortowej nawigacji. W ten sposób można np. połączyć w jedną grupę urządzenia znajdujące się w jednym pomieszczeniu lub na jednym piętrze.

- $\blacksquare$  W tym celu nacisnąć zielony przycisk  $\blacksquare$ . Wyświetli się menu kontekstowe, w którym należy zdecydować, czy ma zostać utworzona grupa, czy też strefa (w przypadku gdy zainstalowane są termostaty).
- Wybrać **Dodaj grupę**. Pod nową **Grupa** wyświetli się lista wszystkich urządzeń. Pasek tytułu pod **j**est aktywny.
- Za pomocą klawiatury wprowadzić nazwę grupy.
- Dodać żądane urządzenia do tej grupy, zaznaczając odpowiednie pola wyboru.
- Dodać urządzenia do tej grupy za pomocą przycisku **Zapisz** lub odrzucić zmiany za pomocą  $przycisku X$ .

Grupa wyświetli się w menu głównym.

Do grupy można w każdej chwili dodawać nowe urządzenia.

- :hager
- $\blacksquare$  W tym celu nacisnąć przycisk > przy danej grupie. Wyświetlą się urządzenia należące do danej grupy.
- Nacisnąć niebieski przycisk $\ddag$ .
	- Wyświetlą się wszystkie urządzenia, które jeszcze nie zostały dodane do tej grupy.
- Zaznaczając odpowiednie pola wyboru, wybrać urządzenia, które mają zostać dodane do grupy.
- Dodać urządzenia do grupy za pomocą przycisku **Zapisz** lub odrzucić zmiany za pomocą  $przycisku \times$ .

Dodane urządzenia wyświetlą się na liście urządzeń grupy.

■ Za pomocą przycisku **Wróć**. powrócić do menu głównego.

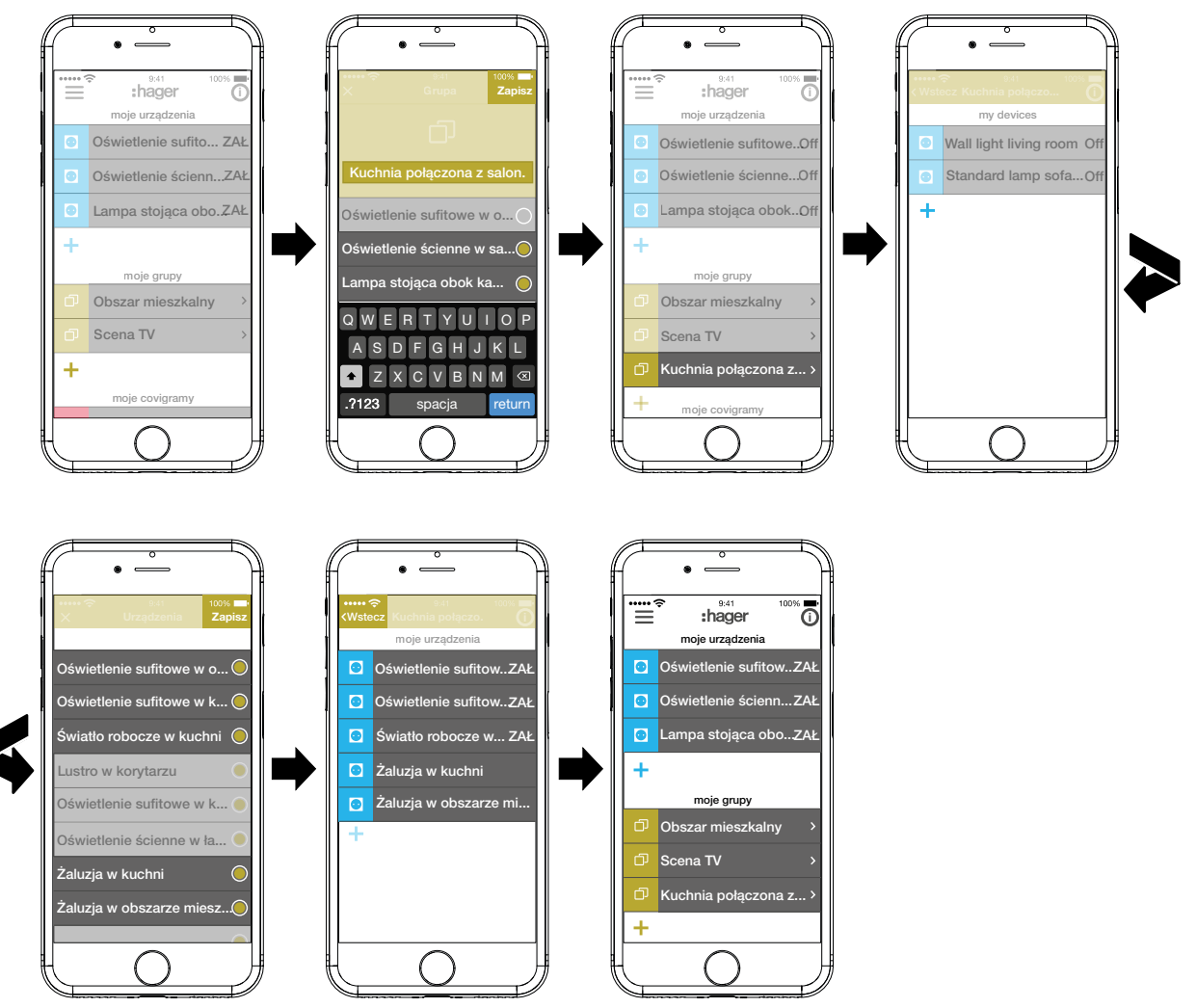

Rys. 19: Tworzenie grupy, dodawanie urządzenia

**F** Tworzenie stref urządzeń służących do sterowania ogrzewaniem, takich jak termostaty, odbywa się w taki sam sposób jak tworzenie grup; należy w tym celu wybrać przycisk **Dodaj strefę ogrzewania**. Strefa jest wyświetlana w menu głównym również pod **moje grupy**.

# : hager

#### <span id="page-22-0"></span>**Edytowanie/usuwanie grupy (**rys. 20**)**

W aplikacji można w każdej chwili edytować lub usuwać grupy.

- Nacisnąć przycisk  $\overline{0}$  w prawym górnym rogu menu głównego.
- Wszystkie elementy menu głównego zostaną przełączone na tryb edycji.
- Wybrać grupę do edycji za pomocą przycisku  $\overline{0}$  przy odpowiedniej grupie. Wyświetlą się szczegółowe informacje o grupie, np. stan przełączenia i dodane do niej urządzenia.
- W zależności od potrzeby wykonać jedną z następujących operacji:
	- **–** Zmienić nazwę grupy, aktywując pasek nazwy i wprowadzając nazwę za pomocą klawiatury.
	- **–** Dodać **Urządzenia** do tej grupy lub usunąć z niej urządzenia, zaznaczając/odznaczając odpowiednie pola wyboru.
	- **– Usuń** grupę z projektu. Grupa ta nie będzie już widoczna w menu głównym.
- Wszystkie zmiany z wyjątkiem **Usuń** należy zatwierdzić przyciskiem **Zapisz** lub odrzucić przyciskiem **Wróć.** .

Wyświetli się z powrotem menu główne, w którym widoczne będą dokonane zmiany.

 $\blacksquare$  Nacisnąć przycisk  $\blacksquare$  w prawym górnym rogu menu głównego, aby zakończyć proces edycji.

# :hager

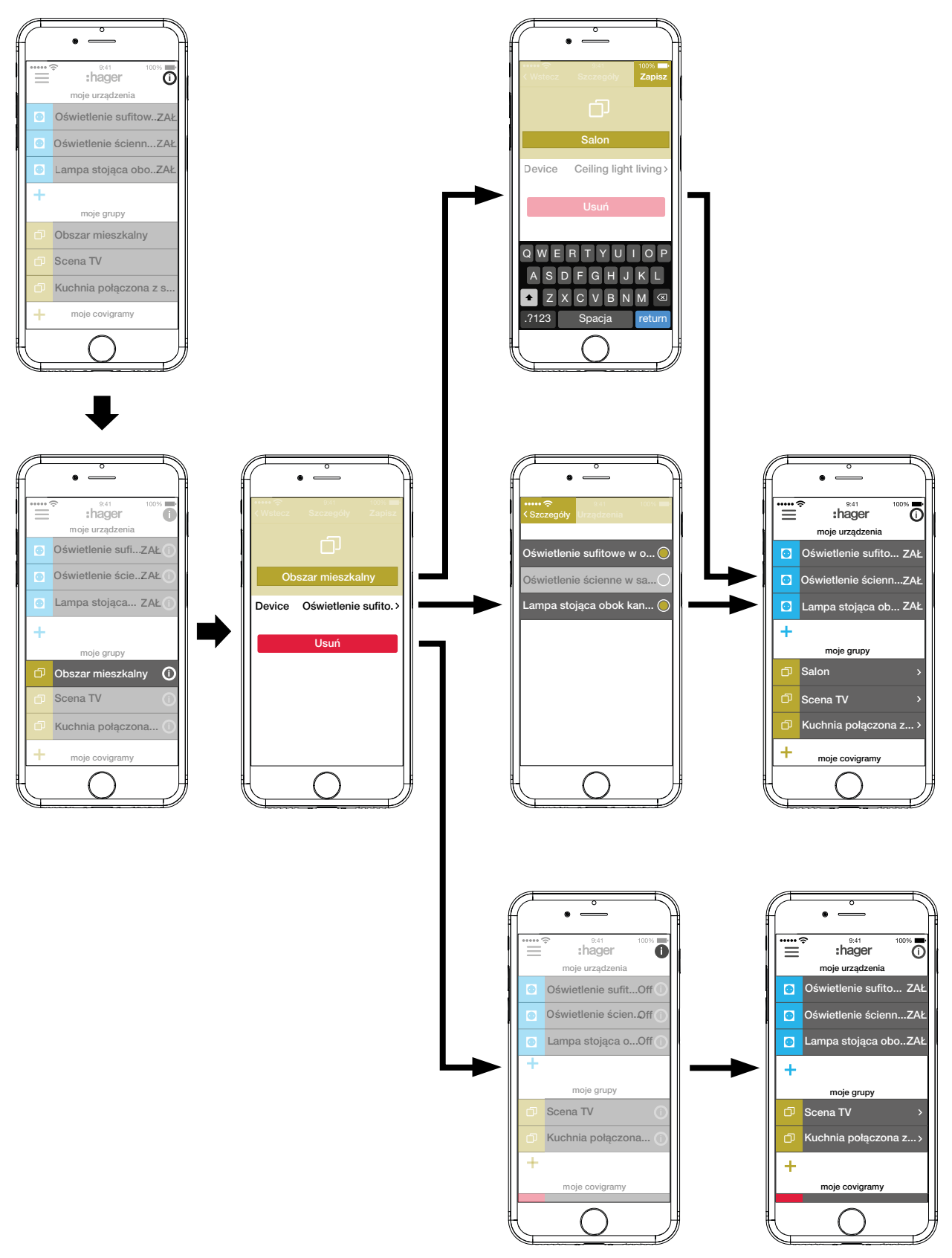

Rys. 20: Edytowanie/usuwanie grupy

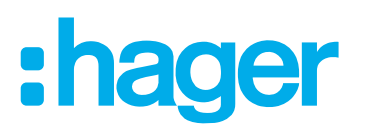

#### <span id="page-24-0"></span>**Tworzenie covigramu**

Covigramy idealnie nadają się do sterowania lub automatycznego wyzwalania często wykonywanych bądź zależnych od określonych czynników operacji. Covigram definiuje scenariusz, przy którym określony czynnik wyzwalający uruchamia jedną lub więcej operacji. Możliwe jest również ustalenie kilku różnych czynników wyzwalających tę samą operację/te same operacje.

Czynniki wyzwalające i operacje definiuje się za pomocą połączeń **Jeżeli… … To …**. Kilka czynników wyzwalających łączy się ze sobą za pomocą spójnika **LUB (OR)**, natomiast kilka operacji – za pomocą spójnika **I (AND)**.

Zasadniczo można zdefiniować trzy typy czynników wyzwalających:

**– Czas**:

Można w ten sposób skonfigurować operacje wykonywane codziennie o określonej godzinie lub wybrać jeden dzień/kilka dni w tygodniu, w którym/w których o określonej godzinie mają być wyzwalane jedna lub więcej operacji.

**– Zdarzenie**:

Możliwe jest wybranie stanu przełączenia/stanu pracy określonego urządzenia, który będzie stanowić czynnik wyzwalający jedną lub więcej operacji.

Nie jest możliwe zdefiniowanie grupy jako czynnika wyzwalającego operację.

**– Odtwórz:**

W przypadku wybrania ręcznego czynnika wyzwalającego uruchomienie danej(ych) operacji jest możliwe tylko przez obsługę w aplikacji.

Możliwe jest zdefiniowanie następujących rodzajów operacji uruchamianych przez dany czynnik wyzwalający:

#### **– Urządzenie**:

Spośród wszystkich dodanych urządzeń można wybrać jedno lub więcej i zdefiniować jego stan przełączenia/stan pracy, który ma być osiągany po wystąpieniu danego czynnika wyzwalającego.

#### **– Powiadomienie**:

Tutaj można utworzyć dla jednego/kilku czynników wyzwalających indywidualną wiadomość tekstową, która w momencie wyzwolenia operacji będzie wyświetlana w aplikacji jako wiadomość Push dla wszystkich użytkowników. Otrzymanie w odpowiednim czasie informacji pozwoli w razie potrzeby podjąć stosowne działania.

P Po przekazaniu projektu instalator nie otrzymuje wiadomości Push.

W przypadku gdy aplikacja nie jest otwarta, wiadomość Push jest dodatkowo wyświetlana na urządzeniu końcowym jako powiadomienie (jeśli taka opcja jest aktywowana).

#### **– Częściowe**:

Wybór strefy jako operacji umożliwia przesterowanie strefy grzewczej po wyzwoleniu danej operacji, np. ustalenie nowej wartości zadanej temperatury lub przełączenie jej na inny stan pracy.

W ten sposób można zrealizować wiele różnych kombinacji.

Poniżej podano trzy przykłady realizacji zadań w covigramach:

#### **Przykład 1: ostrzeżenie dot. temperatury (**rys. 21**):**

Zadanie: W razie spadku temperatury w sypialni lub pokoju dziecięcym poniżej 18°C ma być wysyłana wiadomość, aby umożliwić sprawdzenie stanu faktycznego i ewentualnie podjęcie środków zaradczych.

 $\blacksquare$  W tym celu nacisnąć czerwony przycisk  $\blacklozenge$ .

Otworzy się strona edycji **Covigram**. Pasek tytułu pod elect aktywny.

■ Za pomocą klawiatury wprowadzić nazwę covigramu i zatwierdzić wprowadzone dane przyciskiem **Zachowaj**.

#### **Ustalanie czynników wyzwalających**

- Nacisnąć przycisk **+** pod **Jeżeli**... ... . Otworzy się strona służąca do definiowania czynnika wyzwalającego.
- Wybrać rodzaj czynnika wyzwalającego, w przykładzie **Zdarzenie** . Przycisk rodzaju czynnika wyzwalającego zostanie podświetlony na czerwono. Wszystkie urządzenia projektu zostaną wyświetlone z symbolicznymi przyciskami i nazwami.
- **F** Widok urządzeń można przesuwać w prawo i w lewo.
- Wybrać urządzenie, naciskając symboliczny przycisk, w przykładzie **Sypialnia ogrzewanie**. Wyświetlą się możliwe czynniki wyzwalające.
- Wybrać czynnik wyzwalający, naciskając przycisk, w przykładzie **Temperatura Przesuń poniżej**.

Przycisk czynnika wyzwalającego zostanie podświetlony na czerwono.

- Za pomocą kółka przewijania ustawić żądaną temperaturę minimalną, w przykładzie **18°C**.
- Zakończyć ustawianie czynnika wyzwalającego, naciskając **Zapisz**, lub odrzucić zmiany, naciskając  $\times$ .

Czynnik wyzwalający zostanie wyświetlony pod **Covigram**.

 W razie potrzeby w analogiczny sposób dodać kolejny czynnik wyzwalający, połączony z poprzednim spójnikiem LUB (OR) – w tym celu nacisnąć ponownie przycisk **+**; w przykładzie: **Pokój dzieci ogrzewanie**.

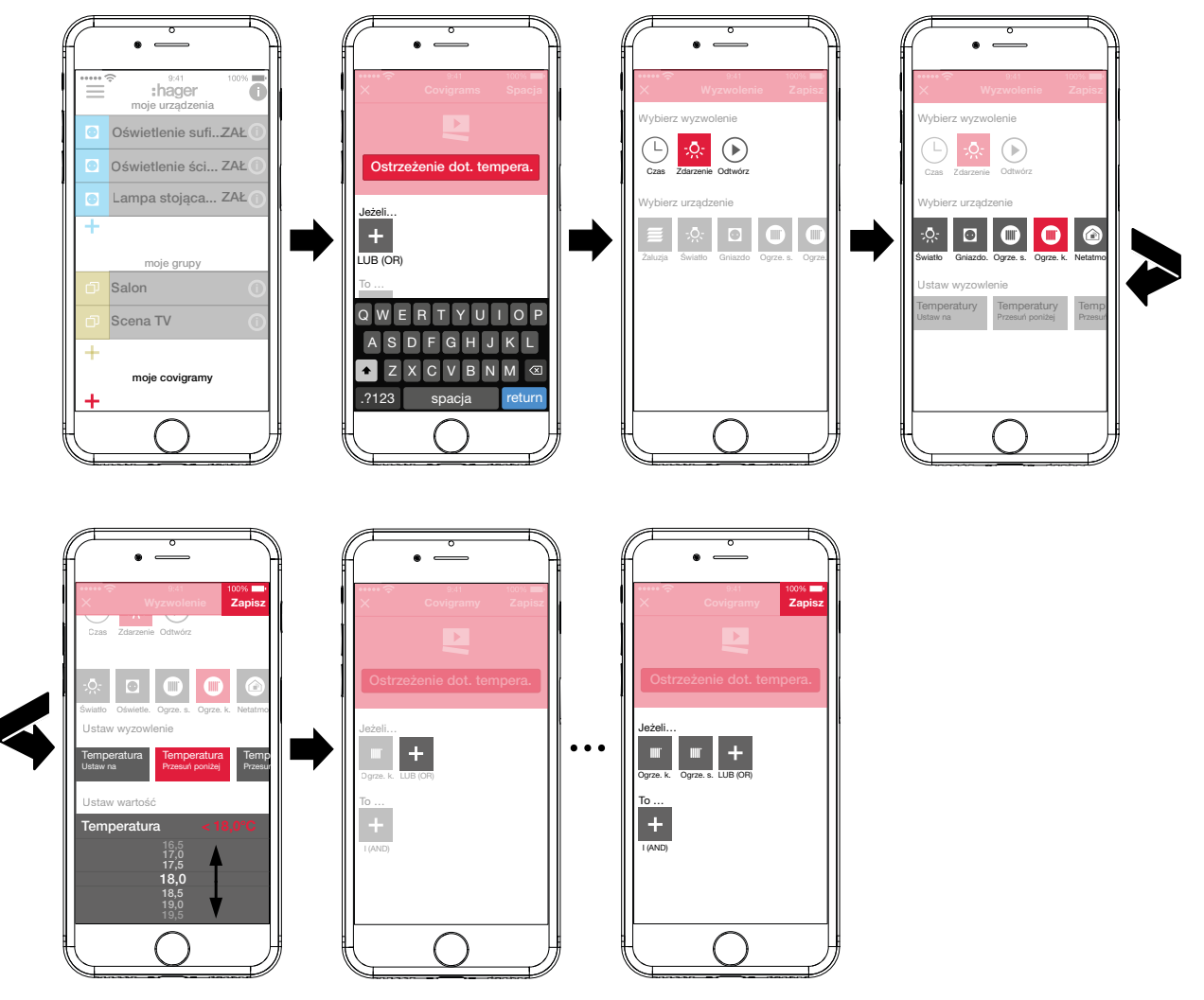

Rys. 21: Covigram dla przykładu 1: czynnik wyzwalający

:hager

# : hager

### <span id="page-26-0"></span>**Ustalanie operacji**

- Nacisnąć przycisk **+** pod **To** ... ... . Otworzy się strona służąca do definiowania operacji.
- Wybrać rodzaj operacji, w przykładzie **Powiadomienie** (rys.22). Przycisk rodzaju operacji zostanie podświetlony na czerwono. W przykładzie wyświetlana jest tylko jedna możliwa operacja.
- Wybrać operację, naciskając przycisk, w przykładzie **Wyślij do każdego użytkownika**. Przycisk operacji zostanie podświetlony na czerwono. Wyświetli się klawiatura i pole do wprowadzenia wiadomości.
- Wprowadzić wiadomość za pomoca klawiatury.
- Zapisać operację i wiadomość przyciskiem **Zapisz** lub odrzucić zmiany przyciskiem X. Czynnik wyzwalający i operacja zostaną wyświetlone pod **Covigram**.
- Zapisać covigram, ponownie naciskając **Zapisz**, lub odrzucić zmiany, naciskając X. Wyświetli się z powrotem menu główne. Utworzony covigram zostanie wyświetlony pod **moje covigramy**.

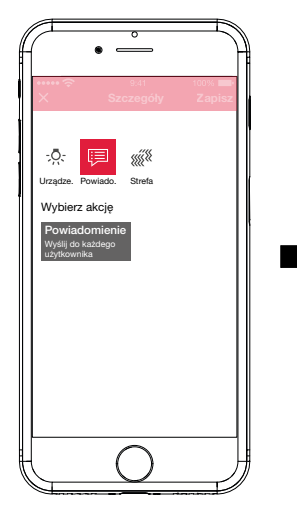

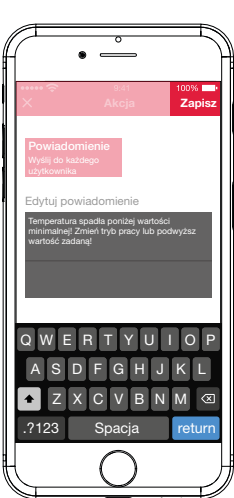

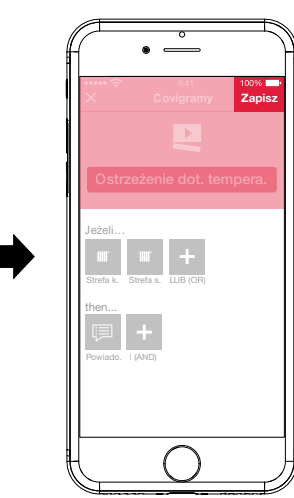

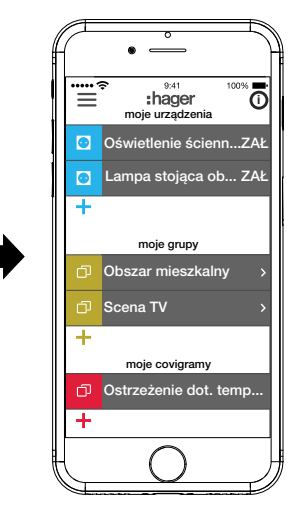

Rys. 22: Covigram dla przykładu 1: operacja

#### **Przykład 2: oświetlenie zewnętrzne (**rys. 23**):**

Zadanie: Oświetlenie zewnętrzne ma być włączane w sobotę i niedzielę o godz. 19:00, a w pozostałe dni tygodnia – o godz. 17:00.

 $\blacksquare$  W tym celu nacisnąć czerwony przycisk  $\blacktriangleleft$ .

Otworzy się strona edycji **Covigram**. Pasek tytułu pod **L** jest aktywny.

■ Za pomoca klawiatury wprowadzić nazwę covigramu i zatwierdzić wprowadzone dane przyciskiem **Zachowaj**.

#### **Ustalanie czynników wyzwalających**

■ W widoku szczegółowym covigramu za pomocą przycisku **+** pod **Jeżeli**... wybrać rodzaj czynnika wyzwalającego, w przykładzie **Czas** .

Wyświetlą się przyciski do ustalania dni, w których operacja ma być wyzwalana: **Codziennie** i **Wybrane dni**.

- Nacisnąć przycisk **Wybrane dni**.
- Wybrać dni **So** i **Nd**.
- Za pomocą kółek przewijania ustawić czas wyzwolenia operacji w formacie godz.:min. tutaj godz. **19:00** – i zakończyć przyciskiem **Zapisz**.
- **Ponownie nacisnać**  $\div$  **i w analogiczny sposób dodać drugi czynnik wyzwalający dla pozosta**łych dni tygodnia – dla **Pn** - **Pt** godz. **17:00** – i zatwierdzić przyciskiem **Zapisz**.

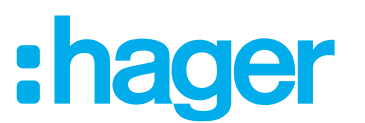

#### <span id="page-27-0"></span>**Definiowanie operacji**

- Za pomocą przycisku **+** pod **To ...** wybrać rodzaje operacji, w przykładzie **Urządzenie** <sup>-</sup>... Wyświetlą się wszystkie urządzenia.
- Wybrać urządzenie tutaj lampa **Wejście**.
- Za pomocą wyświetlonych przycisków wybrać stan przełączenia urządzenia (włączone/ wyłączone) w przypadku wystąpienia jednego z czynników wyzwalających – w przykładzie **Oświetlenie wejście Włączone** – i zatwierdzić przyciskiem **Zapisz**.
- Nacisnąć przycisk  $\div$ i w analogiczny sposób dodać pozostałe lampy zewnętrzne jako jednocześnie wykonywane operacje – lampę **Chodnik**, lampę **Ściana**, ..., wybrać stan przełączenia **Włączone** i zatwierdzić przyciskiem **Zapisz**.
- Zakończyć tworzenie covigramu, naciskając przycisk **Zapisz**.

Covigram zostanie wyświetlony w widoku menu głównego.

**F** Jeśli oświetlenie zewnętrzne ma być rano wyłączane o określonej godzinie, to konieczne jest w tym celu utworzenie osobnego covigramu.

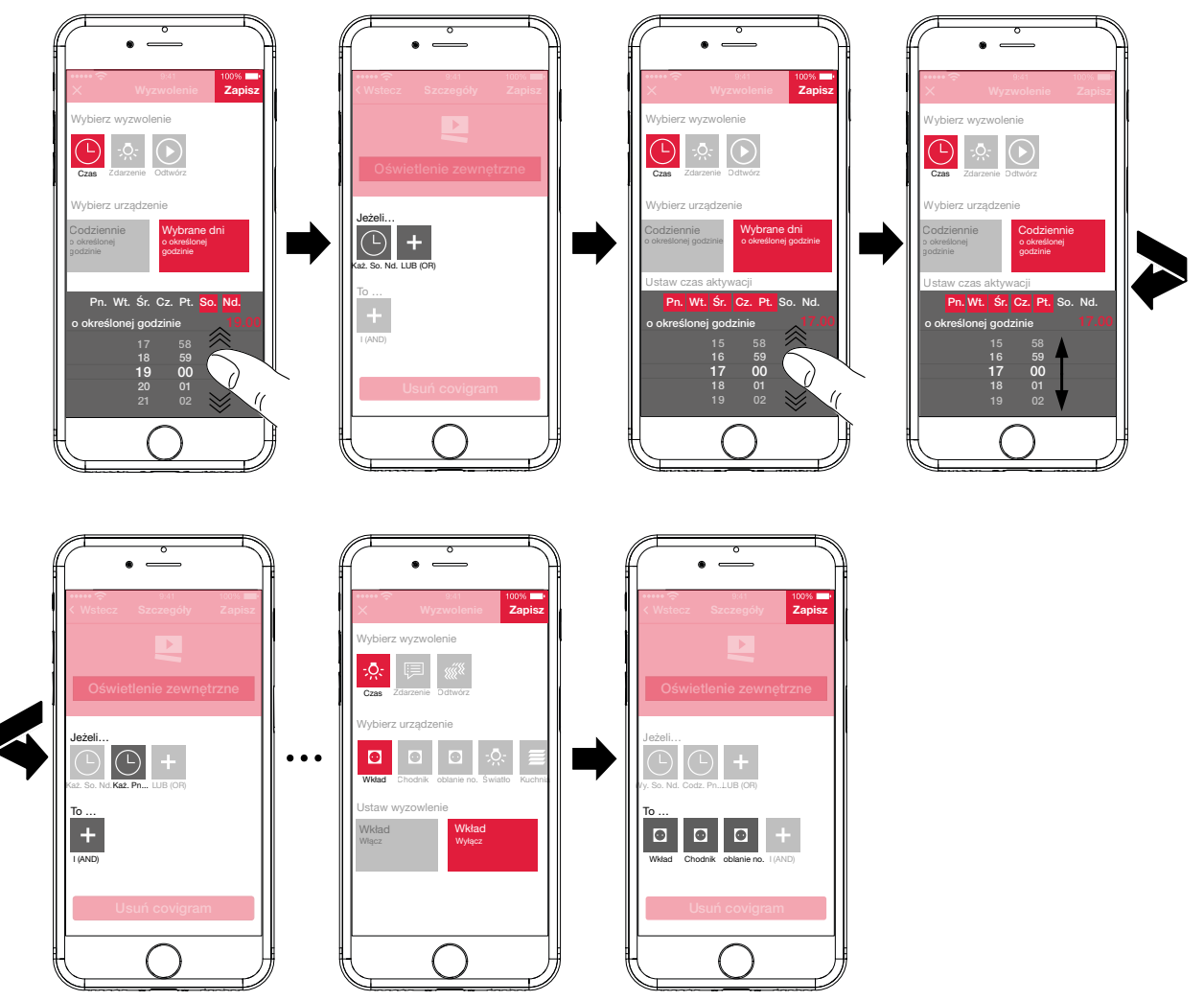

Rys. 23: Covigram dla przykładu 2

#### **Przykład 3: wszystko WYŁĄCZONE (**rys. 24**):**

Zadanie: Ręczne naciśnięcie przycisku ma powodować wyłączenie całego oświetlenia w budynku oraz opuszczenie wszystkich żaluzji, np. przy wyjściu z domu lub udaniu się na spoczynek nocny.

 $\blacksquare$  W tym celu nacisnąć czerwony przycisk  $\blacklozenge$ .

Otworzy się strona edycji **Covigram**. Pasek tytułu pod ejest aktywny.

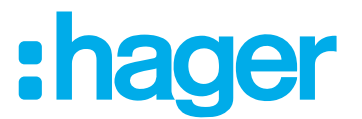

■ Za pomocą klawiatury wprowadzić nazwę covigramu i zatwierdzić wprowadzone dane przyciskiem **Zachowaj**.

#### **Ustalanie czynników wyzwalających**

- W widoku szczegółowym covigramu za pomocą przycisku **+** pod **Jeżeli...** ... wybrać rodzaj czynnika wyzwalającego, w przykładzie **Odtwórz** .
	- Pojawi się przycisk **Wyzwól covigram za pomocą przycisku Odtwórz**.
- Aktywować przycisk i zatwierdzić przyciskiem **Zapisz**.

W widoku szczegółowym covigramu pod **Jeżeli...** ... wyświetli się ...

#### **Definiowanie operacji**

- Za pomocą przycisku **+** pod **To ...** ... wybrać rodzaj operacji, w przykładzie **Urządzenie** : <u>C</u>: Wyświetlą się wszystkie urządzenia.
- Wybrać urządzenie tutaj **Salon oświetlenie**.
- Za pomocą wyświetlonych przycisków wybrać stan przełączenia urządzenia (włączone/ wyłączone) w przypadku ręcznego wyzwolenia – w przykładzie **Salon oświetlenie Wyłącz Wyłączone** – i zatwierdzić przyciskiem **Zapisz**.

W widoku szczegółowym covigramu pod **To …** ... wyświetli się .

■ Nacisnąć przycisk **+** i w analogiczny sposób dodać pozostałe lampy w budynku – Salon **kinkiety, Lampa sufit**, **...** – wybrać stan przełączenia **Wyłączone** lub w przypadku ściemniaczy ustawić za pomocą kółka przewijania wartość **0%** i zatwierdzić przyciskiem **Zapisz**.

Teraz ustawić wszystkie żaluzje w budynku na "zamknięte".

- Wybrać urządzenie tutaj **Kuchnia roleta**.
- Pojawi się przycisk **... Ustaw na konkretną wartość**.
- Aktywować przycisk, ustawić za pomocą kółka przewijania wartość **100%** (zamknięte) i zatwierdzić przyciskiem **Zapisz**.

W widoku szczegółowym covigramu pod **To ...** ... zostanie dodane wskazanie  $\equiv$ .

- W analogiczny sposób zdefiniować wszystkie pozostałe żaluzje w budynku jako operację.
- Zakończyć tworzenie covigramu, naciskając przycisk **Zapisz**. Covigram zostanie wyświetlony w widoku menu głównego.

# ader

<span id="page-29-0"></span>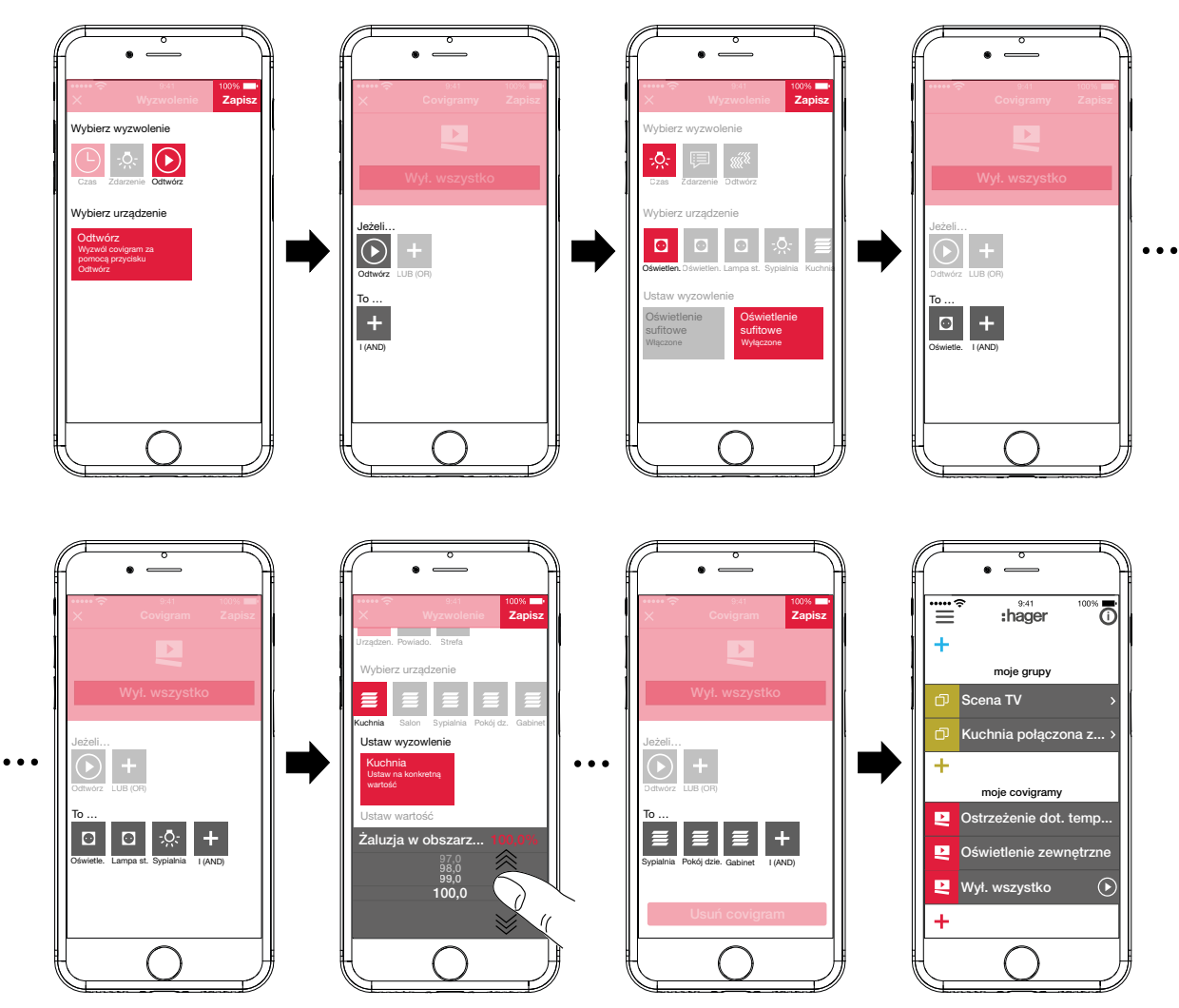

Rys. 24: Covigram dla przykładu 3

### **Edytowanie/usuwanie covigramu (**rys. 25**)**

- Nacisnąć przycisk  $\overline{0}$  w prawym górnym rogu menu głównego. Wszystkie elementy menu głównego zostaną przełączone na tryb edycji.
- $\blacksquare$  Wybrać covigram do edycji za pomocą symbolu  $\ddot{\text{O}}$  przy danym covigramie. Wyświetlą się szczegółowe informacje na temat covigramu.
- W zależności od potrzeby dokonać następujących zmian:
	- **–** Zmienić nazwę covigramu, aktywując pasek nazwy i wprowadzając nazwę za pomocą klawiatury. Zatwierdzić przyciskiem **Zachowaj**.
	- **–** Dodać kolejne czynniki wyzwalające za pomocą przycisku pod **Jeżeli…** … . Otworzy się strona służąca do definiowania kolejnego czynnika wyzwalającego. Kontynuować zgodnie z powyższym opisem.
	- **−** Dodać kolejne operacje za pomocą przycisku **+** pod **To** ... Otworzy się strona służąca do definiowania kolejnej operacji. Kontynuować zgodnie z powyższym opisem.
	- **–** Za pomocą przycisku **Usuń covigram** usunąć covigram z menu głównego.
- Aby edytować lub usunąć zapisany czynnik wyzwalający lub zapisaną operację, dany symbol należy przytrzymać dłużej. Wybrać jeden z wyświetlonych przycisków: **Edytuj** lub **Usuń** i kontynuować zgodnie z powyższym opisem.

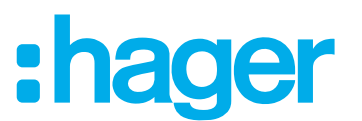

■ Wszystkie zmiany z wyjątkiem **Usuń covigram** należy zatwierdzić przyciskiem **Zapisz** lub odrzucić przyciskiem **Wróć.**.

Wyświetli się z powrotem menu główne, w którym widoczne będą dokonane zmiany.

Nacisnąć przycisk  $\bullet$  w prawym górnym rogu menu głównego, aby zakończyć proces edycji.

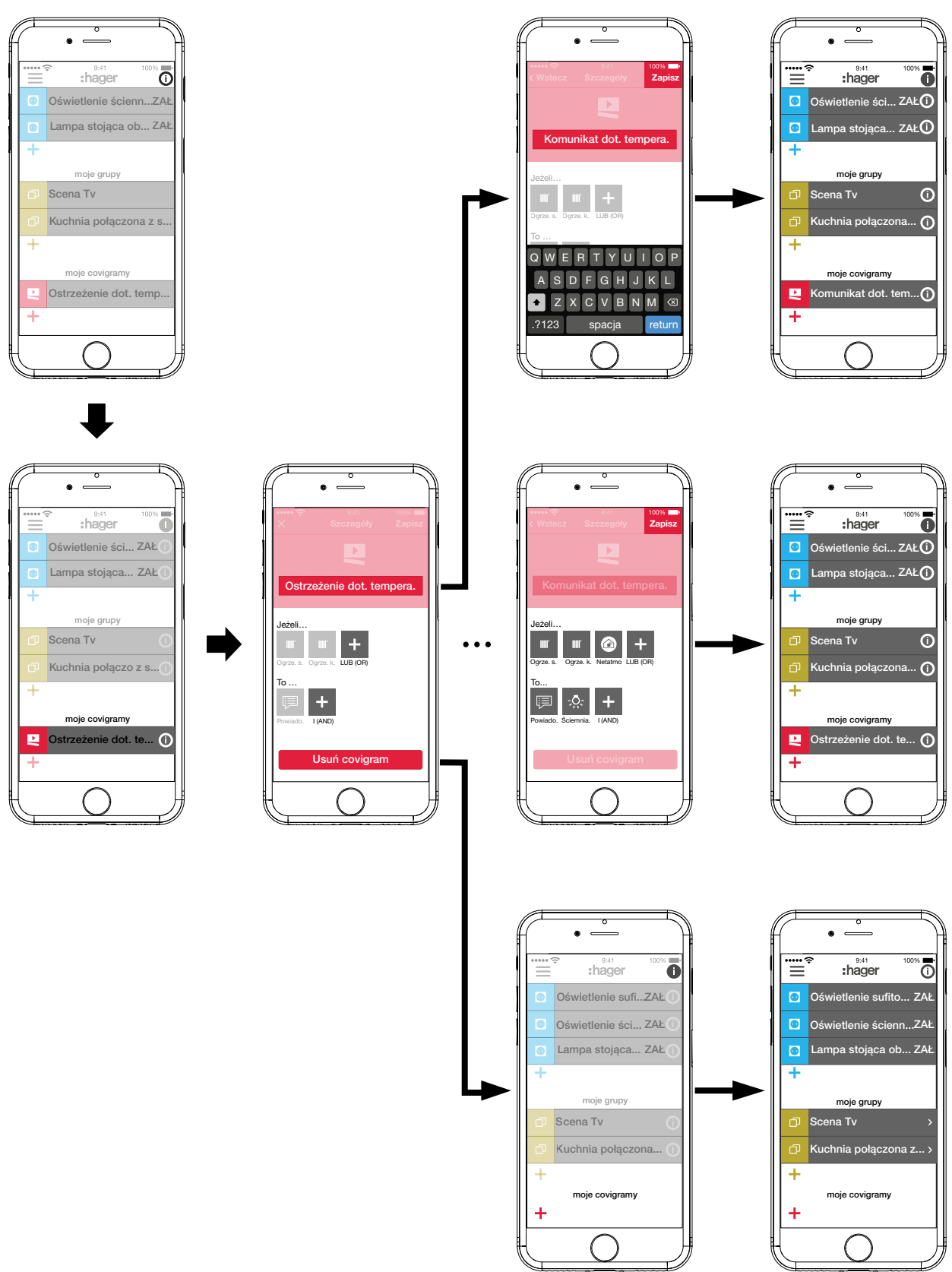

Rys. 25: Edytowanie/usuwanie covigramu

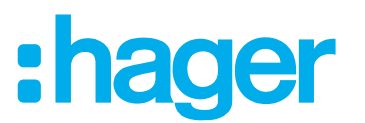

#### <span id="page-31-0"></span>**Dodawanie urządzenia do listy ulubionych (**rys. 26**)**

Urządzenia, do których podłączone są często obsługiwane odbiorniki, w celu umożliwienia szybkiego wyboru można dodać do listy **moje ulubione**.

- $\blacksquare$  W tym celu nacisnąć pomarańczowy przycisk  $\blacksquare$ .
- Wyświetli się lista wszystkich urządzeń, które jeszcze nie zostały dodane do ulubionych.
- Dodać urządzenia do listy moje ulubione, zaznaczając odpowiednie pola wyboru.
- Wybrać przycisk **Zapisz**, aby zdefiniować urządzenia jako ulubione, lub przycisk  $\times$ , aby odrzucić zmiany.

Ulubione urządzenia wyświetlą się w menu głównym.

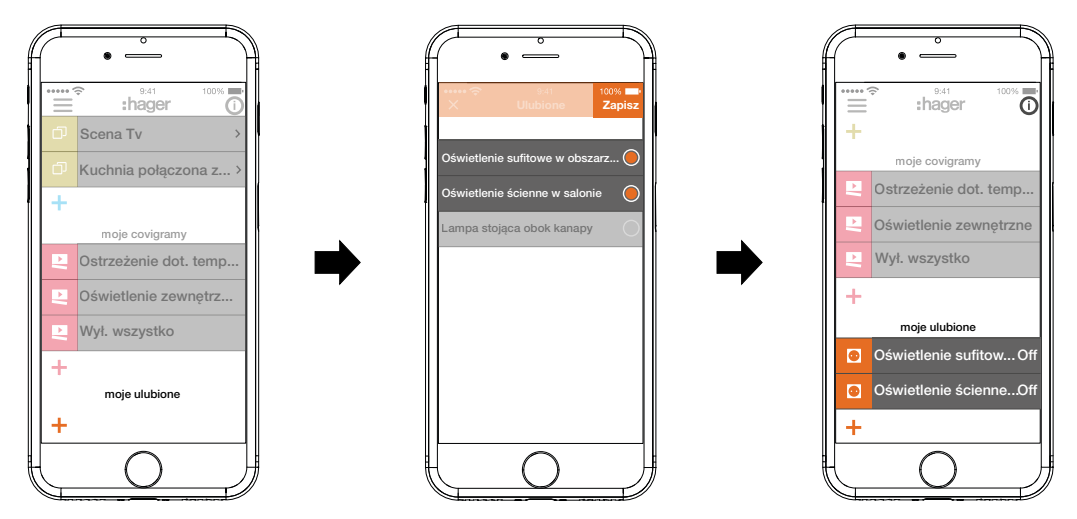

Rys. 26: Ustalanie ulubionych

#### **Usuwanie urządzenia z listy ulubionych (**rys. 27**)**

- Nacisnąć przycisk  $\overline{0}$  w prawym górnym rogu menu głównego. Wszystkie elementy menu głównego zostaną przełączone na tryb edycji.
- Wybrać na liście ulubionych urządzenie, które ma zostać z niej usunięte, naciskając przycisk <sup>i</sup> przy danym urządzeniu.

Wyświetlą się szczegółowe informacje na temat urządzenia, takie jak stan przełączenia i grupy, do których urządzenie zostało dodane.

- Nacisnąć przycisk **Usuń z ulubionych**.
- Nacisnąć przycisk **Zapisz**, aby usunąć urządzenie z listy **moje ulubione**, lub przycisk **Wróć.**, aby odrzucić zmiany.

Usunięte urządzenie nie będzie już wyświetlane w menu głównym pod **moje ulubione**.

 $\blacksquare$  Nacisnać przycisk  $\blacksquare$  w prawym górnym rogu menu głównego, aby zakończyć proces edycii.

W analogiczny sposób można dodawać do listy ulubionych i usuwać z niej inne urządzenia.

# ader

<span id="page-32-0"></span>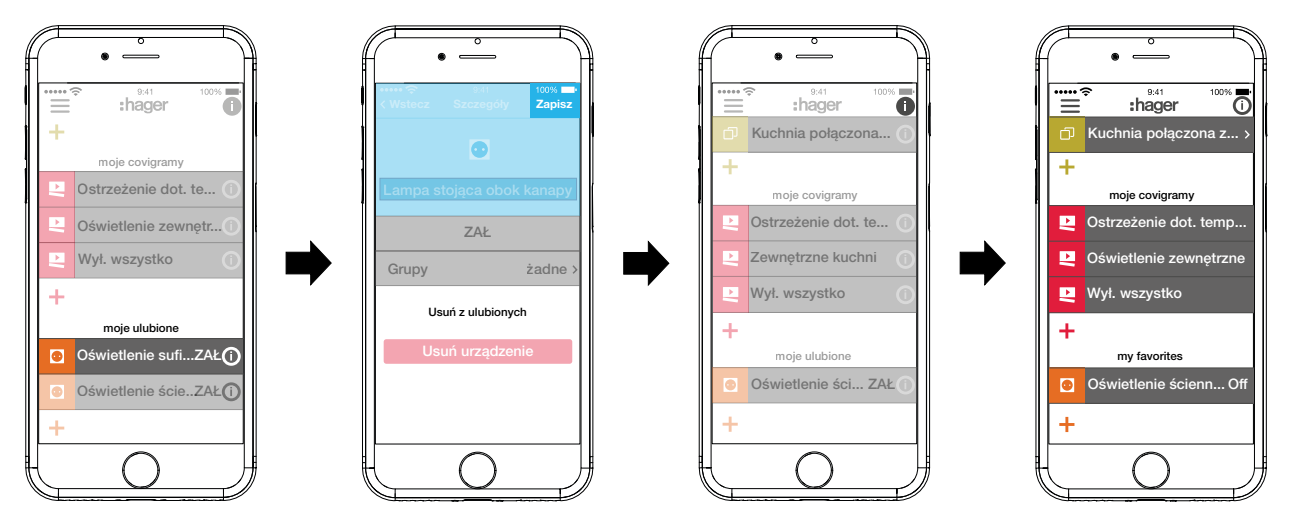

Rys. 27: Usuwanie z listy ulubionych

#### **Dodawanie użytkowników (**rys. 28**)**

W celu umożliwienia obsługi systemu zarządzania budynkiem za pomocą aplikacji coviva możliwe jest skonfigurowanie dla wszystkich mieszkańców profili użytkowników z odpowiednimi uprawnieniami dostępu (zob. tabela 7).

- W menu głównym nacisnąć  $\equiv$  i wywołać ustawienia za pomocą  $\overline{\mathbf{\hat{w}}^{\circ}}$ .
- Wybrać **Wszyscy użytkownicy**. Wyświetli się widok **Użytkownicy**.
- $\blacksquare$  Za pomocą przycisku  $\blacktriangle$  w prawym górnym rogu dodać użytkownika.
- Przypisać użytkownikowi poziom uprawnień, zaznaczając pole wyboru **Standardowy** (Użytkownik). Zatwierdzić przyciskiem **Zapisz** lub odrzucić przyciskiem .
- Następnie można wprowadzić kolejno:
	- **–** imię i nazwisko
	- **–** adres e-mail i numer telefonu
	- **–** nazwę użytkownika i hasło
- Wprowadzone dane należy za każdym razem zatwierdzić przyciskiem **Zapisz** lub odrzucić przyciskiem **Wróć.**.

Nowy profil wyświetli się w zestawieniu wszystkich użytkowników.

# ager

<span id="page-33-0"></span>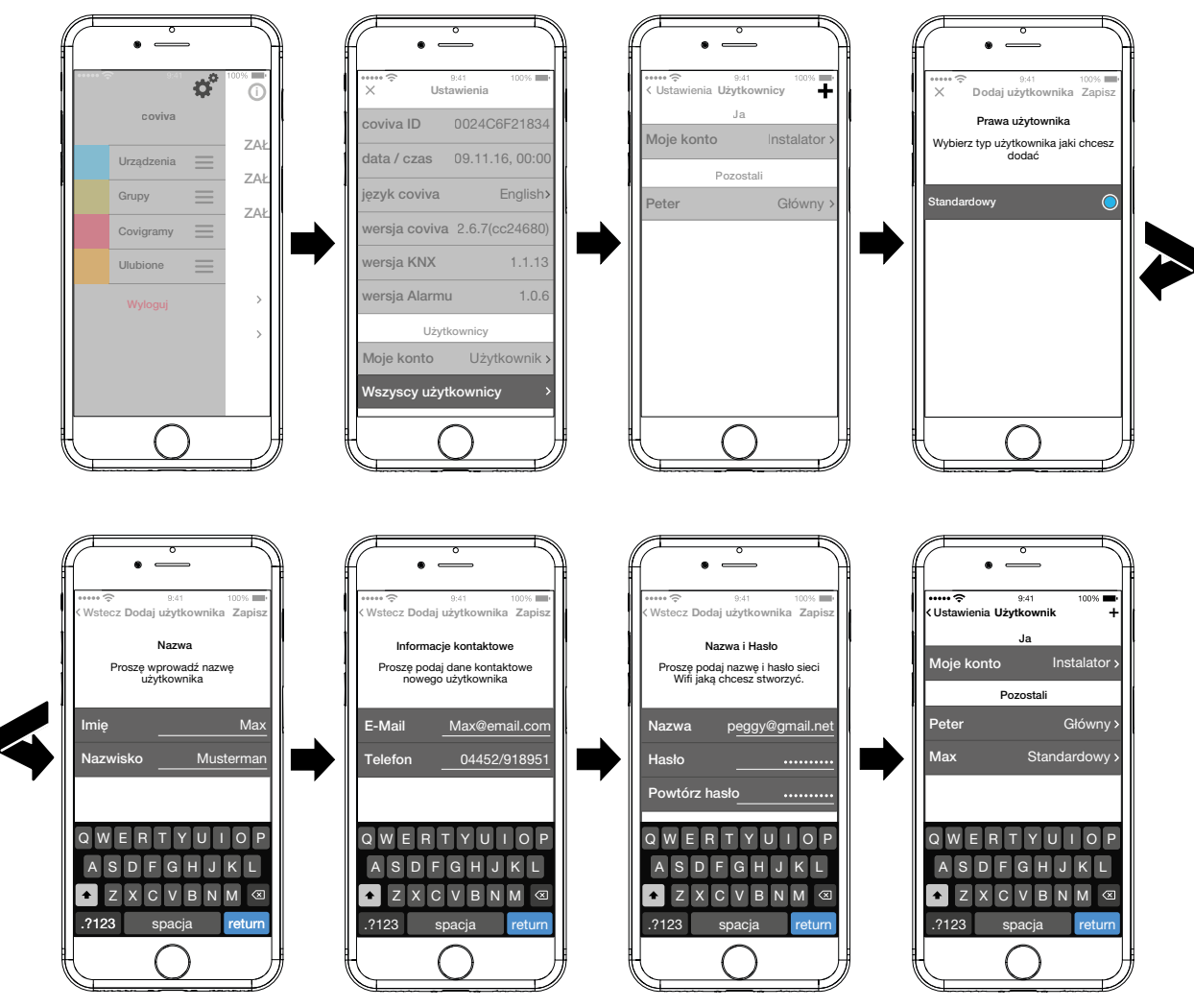

Rys. 28: Dodawanie użytkowników

#### **Edytowanie/usuwanie użytkowników**

- $\blacksquare$  Po wybraniu symbolu > obok danego użytkownika wyświetlane są zapisane dane.
- W zależności od potrzeby wykonać jedną z następujących operacji:
	- **–** Za pomocą przycisku **Zmień hasło** można przypisać nowe hasło; następnie hasło należy zatwierdzić przyciskiem **Zapisz** lub odrzucić przyciskiem **Wróć.**.
	- **–** Za pomocą przycisku **Usuń użytkownika** można anulować wszystkie uprawnienia danego użytkownika.
- **P** Nie jest możliwe usunięcie profilu instalatora ani administratora.
- W przypadku, gdy dane użytkownika zostały błędnie wprowadzone lub wymagają modyfikacji, np. wprowadzenia nowego adresu e-mail, należy najpierw usunąć użytkownika za pomocą przycisku **Usuń użytkownika**, a następnie ponownie utworzyć profil z prawidłowymi danymi.

#### **Zmiana ustawień (**rys. 29**)**

W ustawieniach można wprowadzać zasadnicze zmiany dotyczące aplikacji oraz przeglądać niektóre informacje.

Otworzyć stronę ustawień, naciskając pod  $\equiv$  przycisk  $\overline{\mathbf{w}}^{\mathbf{e}}$ .

Możliwość dokonania ustawień lub wyświetlenia dodatkowych informacji jest oznaczona symbolem > z prawej strony danego wiersza. Po wybraniu takiego wiersza wyświetla się nowa strona z możliwością wprowadzania odpowiednich ustawień (zob. tabela 3).

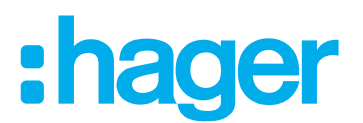

- Każdą zmianę ustawień należy zatwierdzić przyciskiem Zapisz lub odrzucić przyciskiem X; możliwy jest też powrót do poprzedniej strony bez zapisywania zmian – w tym celu nacisnąć przycisk $\leq$ .
- Następnie zakończyć wprowadzanie ustawień przyciskiem  $\times$ .

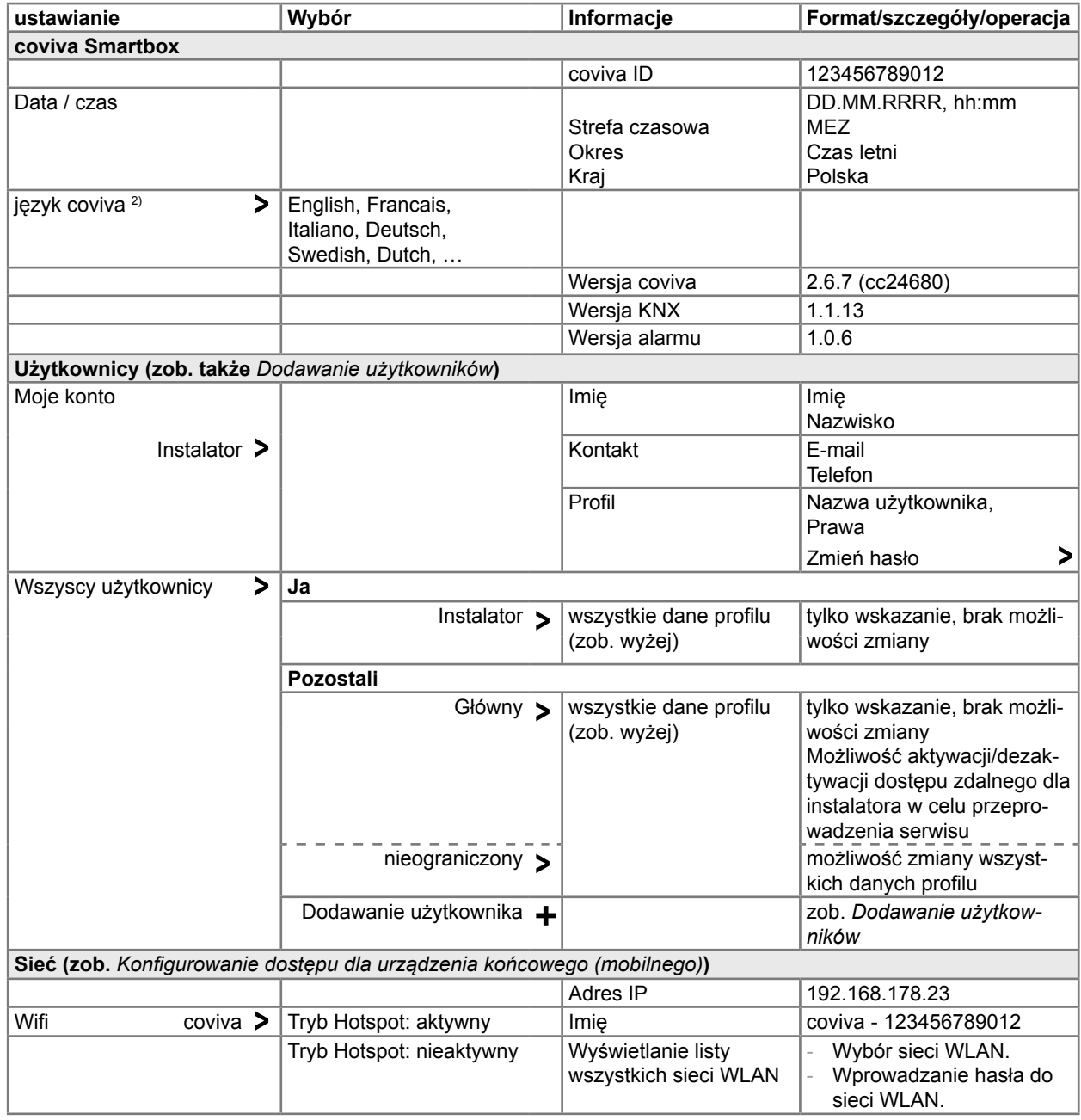

<sup>2)</sup> Aplikacja co do zasady wykorzystuje język ustawiony w urządzeniu końcowym. To ustawienie definiuje tylko język wiadomości e-mail i Push.

Tabela 3: Ustawienia i informacje systemowe

# :hager

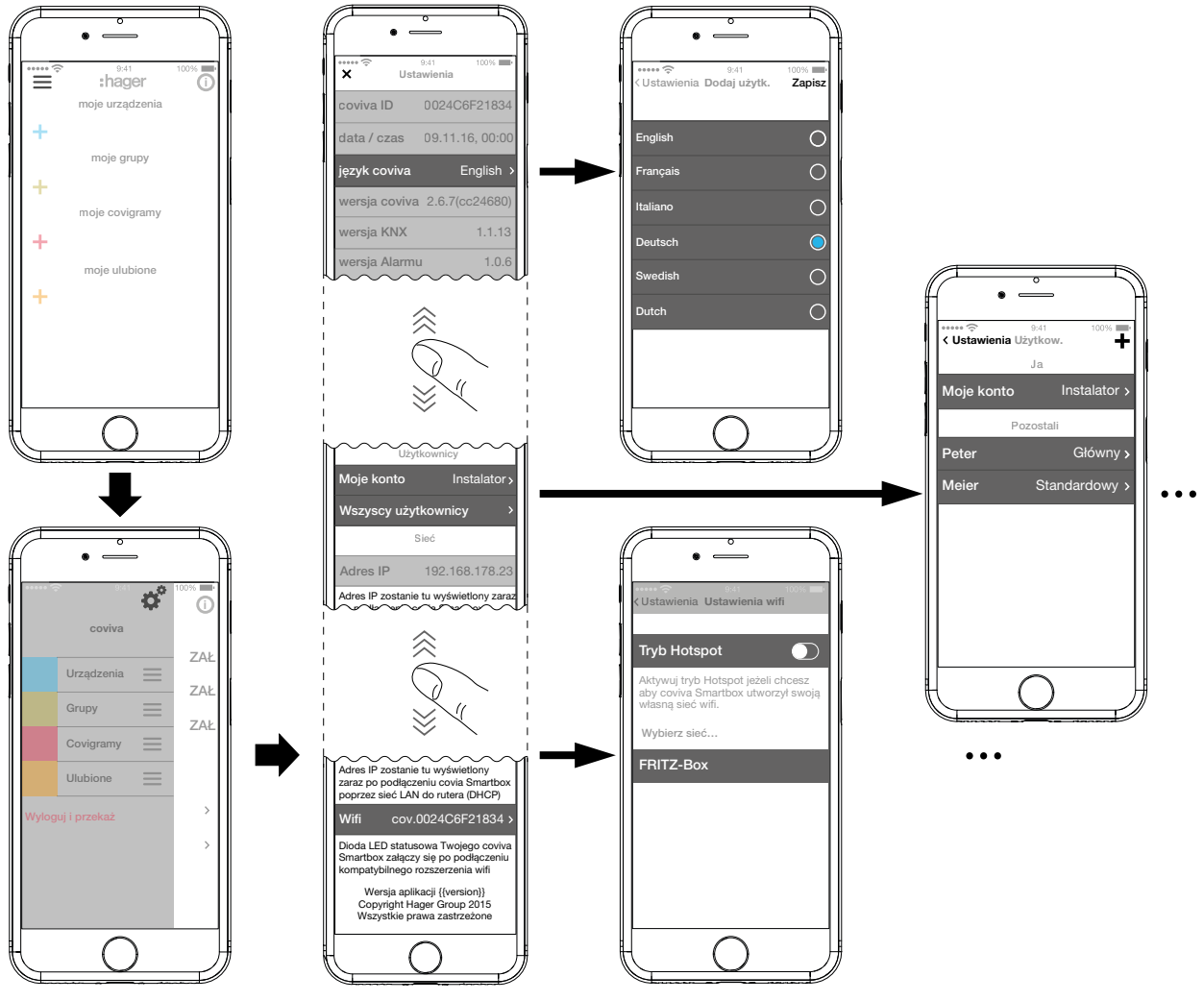

Rys. 29: Wywoływanie/zmiana ustawień

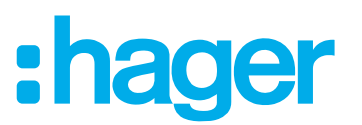

### <span id="page-36-0"></span>**4 Przekazanie projektu**

Aby zakończyć proces tworzenia projektu, projekt trzeba przekazać klientowi (administratorowi).

**P** Przekazanie administratorowi jest bezwzględnie konieczne.

Procedura przekazania umożliwia optymalne przeniesienie nieograniczonych uprawnień dostępu do projektu z instalatora na administratora, bez przekazywania danych dostępowych i haseł. Pozwala to ominąć luki bezpieczeństwa i uniknąć ryzyka.

Do przekazania projektu potrzebny jest jedynie adres e-mail administratora. Przy użyciu tego adresu e-mail administrator musi wcześniej utworzyć swoje konto **myHager**.

#### **Przekazanie projektu (**rys. 30**)**

Urządzenie końcowe (mobilne) i urządzenie Smartbox są w trybie online.

 $\blacksquare$  W menu głównym nacisnąć  $\equiv$  i rozpocząć przekazywanie projektu, wybierając **Wyloguj i przekaż**.

Jeśli na początku procesu tworzenia projektu nie został utworzony profil administratora (rys. 12), w tym miejscu pojawi się odpowiednia informacia.

W takim przypadku:

#### Wybrać **Dodaj użytkownika**.

- Wprowadzić adres e-mail administratora, przy użyciu którego zostało utworzone jego konto **myHager**.
- W celu potwierdzenia wprowadzić adres e-mail ponownie i zakończyć przyciskiem **Zapisz**. Wyświetli się z powrotem menu główne.
- Adres e-mail administratora musi różnić się od adresu instalatora. Należy o tym pamiętać w przypadku tworzenia projektu na własny użytek.
- W menu głównym ponownie nacisnąć **i** wybrać opcję **Wyloguj i przekaż**.

Wówczas:

Zakończyć projekt, naciskając przycisk **Prześlij dane**.

Instalator nie ma już dostępu do zakończonego projektu. Po wybraniu przycisku @ możliwe jest jedynie utworzenie **nowego projektu** lub **wylogowanie**.

Administrator otrzymuje wiadomość e-mail z informacją, że możliwe już jest korzystanie z funkcji **inteligentnego domu**, a także dane dostępowe (adres e-mail). Klient może się teraz zalogować do aplikacji coviva jako administrator, używając danych dostępowych zdefiniowanych w koncie **myHager**.

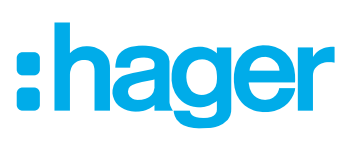

<span id="page-37-0"></span>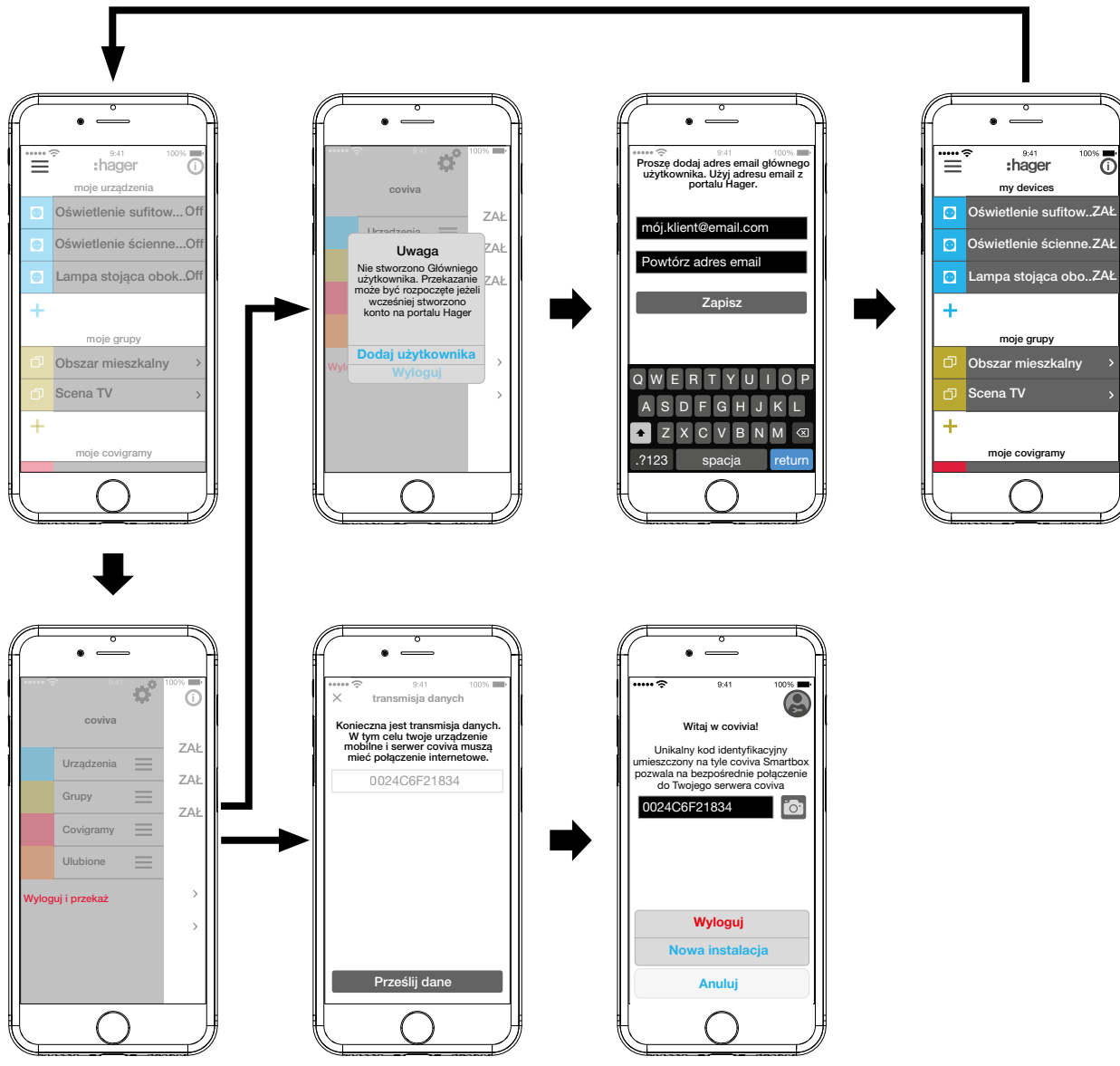

Rys. 30: Przekazanie projektu

### **Obsługa**

#### **Koncepcja obsługi**

Po zalogowaniu się do aplikacji (zob. *Pierwsze logowanie*) wyświetla się menu główne. Rozróżnia się następujące kategorie:

- **–** moje urządzenia
- **–** moje grupy
- **–** moje covigramy
- **–** moje ulubione

Do kategorii tych można przejść z menu głównego przez przesuwanie palcem po ekranie (aplikacja mobilna) lub przewijanie (aplikacja internetowa) do góry i na dół.

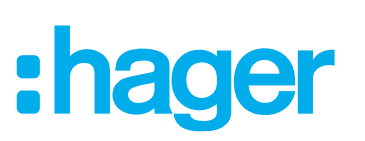

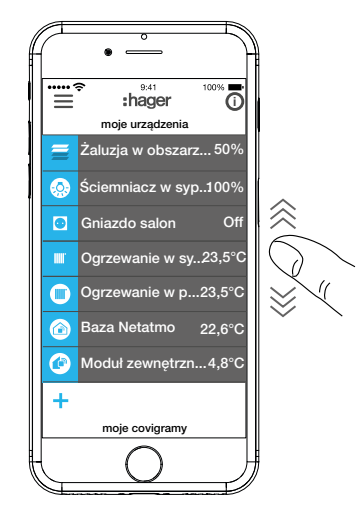

Alternatywnie możliwy jest bezpośredni wybór żądanej kategorii za pomocą przycisku  $\equiv$ .

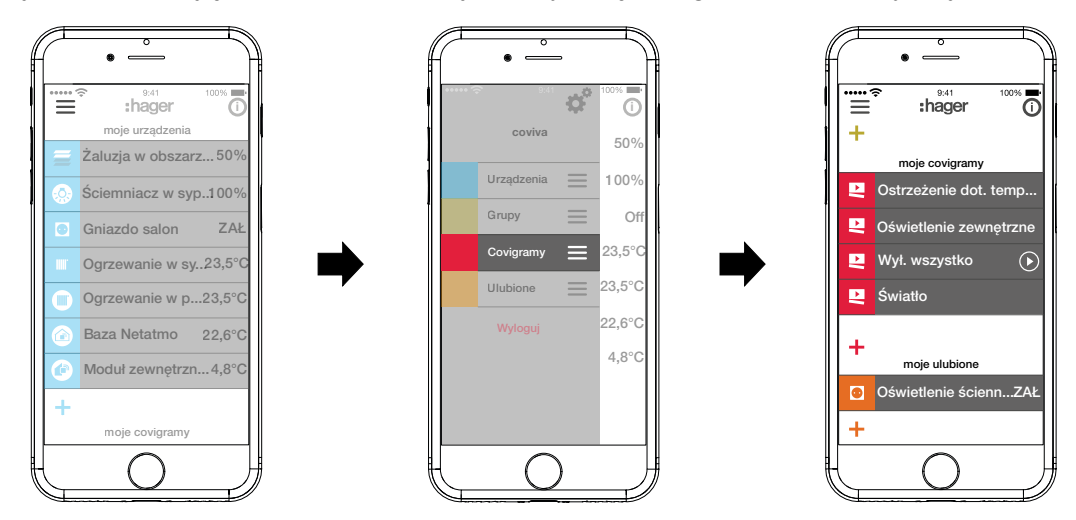

Każdy użytkownik, niezależnie od posiadanego profilu, może obsługiwać wszystkie skonfigurowane funkcje i wyświetlać wszystkie informacje.

Obsługa jest intuicyjna i odbywa się w podobny sposób co w przypadku innych aplikacji. Poniższa tabela zawiera zestawienie podstawowych sposobów obsługi i zastosowań aplikacji coviva (zob. tabela 4).

Obsługa za pomocą aplikacji internetowej odbywa się w analogiczny sposób – różnica polega jedynie na tym, że zamiast obsługi dotykowej i przesuwania palcem po ekranie poszczególne operacje wykonuje się przez klikanie myszą lub przeciąganie z wciśniętym lewym przyciskiem myszy, lub przewijanie.

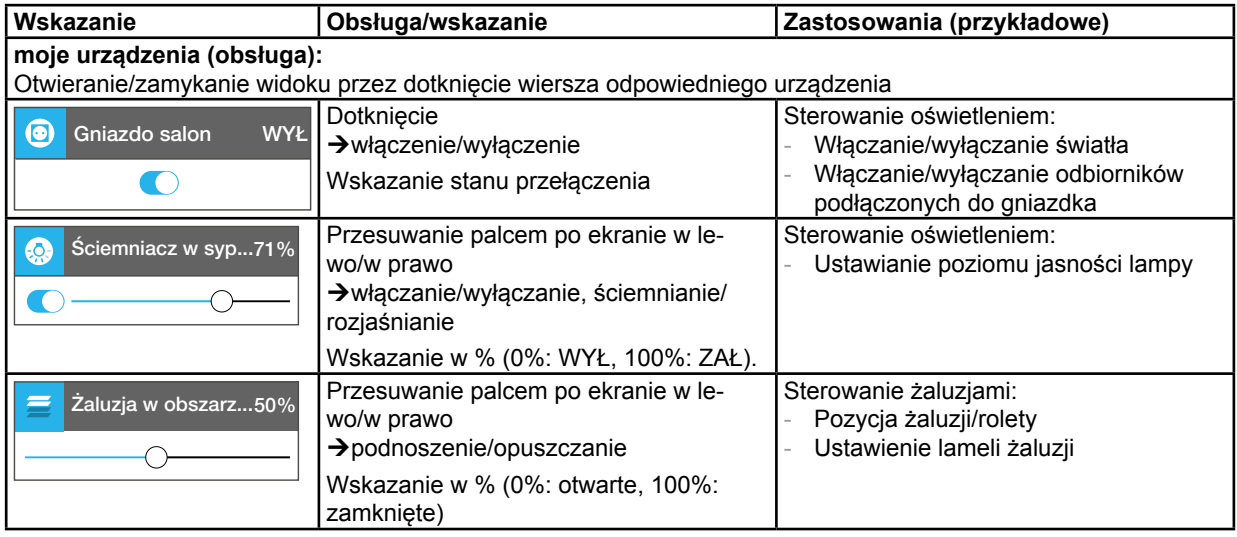

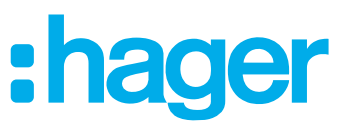

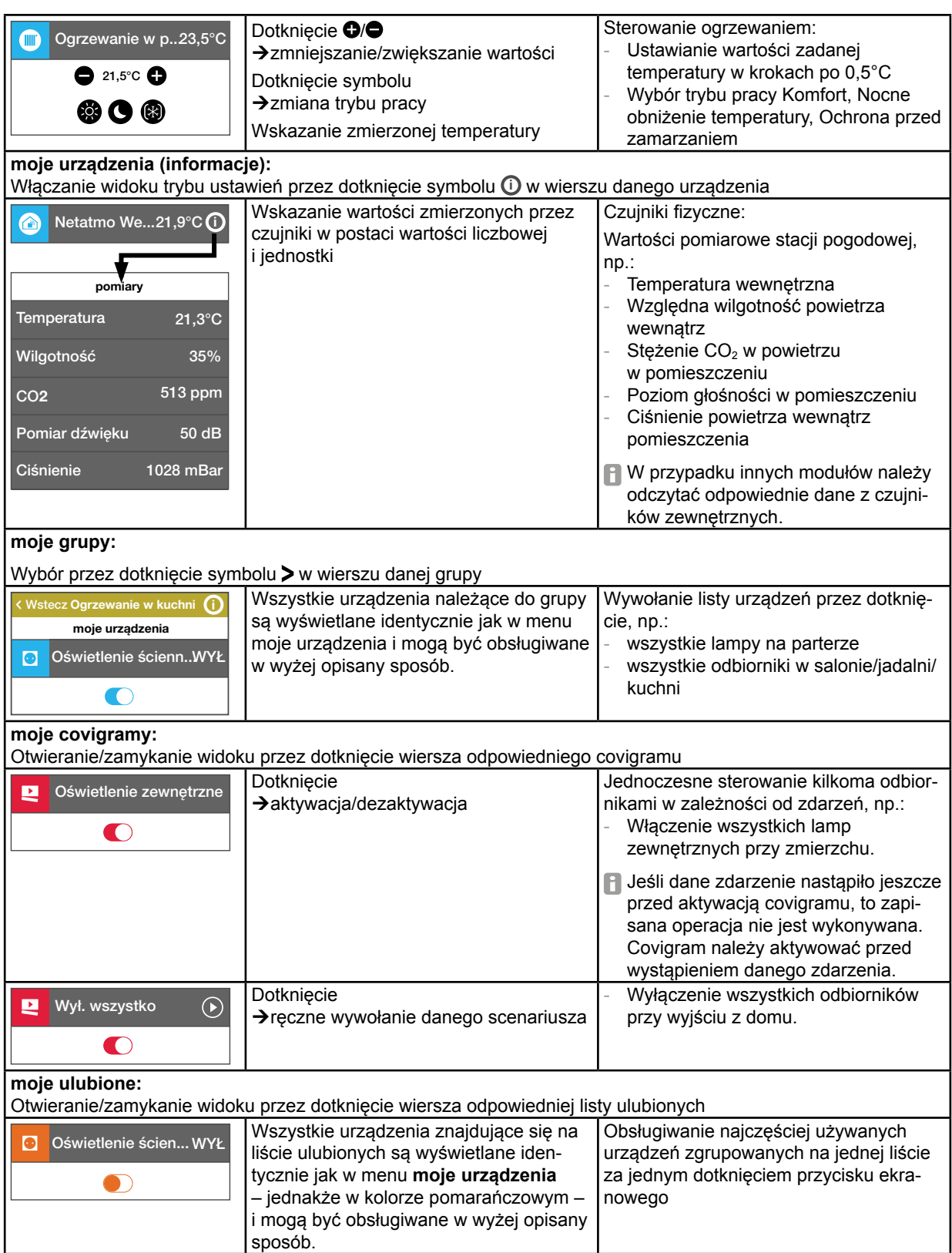

Tabela 4: Koncepcja obsługi

**F** Urządzenie Smartbox można używać w środowisku lokalnym także bez podłączenia do Internetu, o ile nie jest konieczne sterowanie funkcjami działającymi tylko w trybie online, takimi jak np. dostęp zdalny, powiadomienia lub wyświetlanie danych pomiarowych Netatmo.

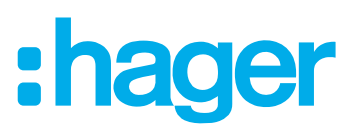

#### <span id="page-40-0"></span>**Resetowanie**

Urządzenie Smartbox umożliwia przeprowadzenie trzech rodzajów resetu. Resetu dokonuje się ręcznie bezpośrednio na urządzeniu Smartbox.

| Tryb resetowania                      | Czynnik wyzwalający                                                                                             | Skutki resetu                                                                                                    |
|---------------------------------------|----------------------------------------------------------------------------------------------------|----------------------------------------------------------------------------------------------------|
| Reset sieci                           | Utrata klucza dostępu<br><b>WLAN</b>                                                                            | Zresetowanie ustawień sieci<br>Aktywacja dostępu lokalnego                                                                                                    |
|                                       |                                                                                                    | <b>El</b> Pozostałe ustawienia, projekt<br>i profile użytkowników pozostają<br>bez zmian.                                                                                                    |
| Reset użytkownika                     | Zmiana instalatora<br>Zmiana administratora<br>Zmiana adresu e-mail<br>Przejęcie uprawnień przez<br>instalatora | Przywrócenie projektu do stanu<br>sprzed przekazania                                                                                                    |
|                                       |                                                                                                    | <b>El Pozostałe ustawienia, projekt</b><br>i profile użytkowników pozostają<br>bez zmian.                                                                                                    |
| Reset do<br>ustawień fabrycz-<br>nych | Rozpoczęcie tworzenia całego pro-<br>jektu od początku                                                          | Przywrócenie urządzenia<br>Smartbox do stanu fabrycznego<br>Usunięcie wszystkich ustawień,<br>profili użytkowników i całego<br>projektu<br>Usunięcie aktualizacji<br>oprogramowania<br>zainstalowanych w urządzeniu<br>Smartbox |

Tabela 5: Reset

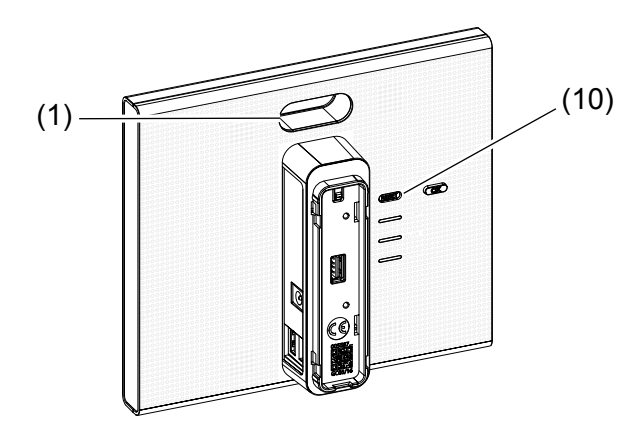

#### **Resetowanie sieci**

- Przytrzymać przycisk **RESET** (10) wciśnięty dłużej niż 5 sekund, aż dioda LED RGB (1) zacznie powoli migać na niebiesko.
- Na krótki czas zwolnić przycisk **RESET** (10) i ponownie jeden raz nacisnąć, aby potwierdzić wybór trybu resetowania.

Szybkie miganie diody LED RGB (1) w kolorze niebieskim potwierdza pomyślne wykonanie resetu.

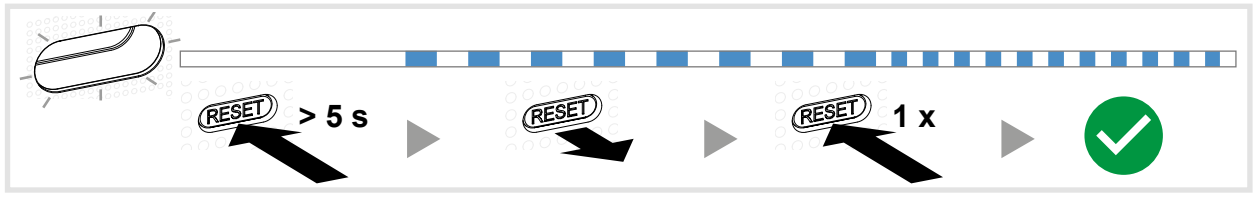

Rys. 31: Reset sieci

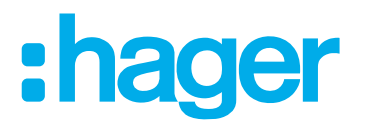

#### <span id="page-41-0"></span>**Resetowanie użytkownika**

- Przytrzymać przycisk **RESET** (10) wciśnięty dłużej niż 20 sekund, aż dioda LED RGB (1) zacznie powoli migać na żółto.
- Na krótki czas zwolnić przycisk **RESET** (10) i ponownie jeden raz nacisnąć, aby potwierdzić wybór trybu resetowania.

Szybkie miganie diody LED RGB (1) w kolorze żółtym potwierdza pomyślne wykonanie resetu.

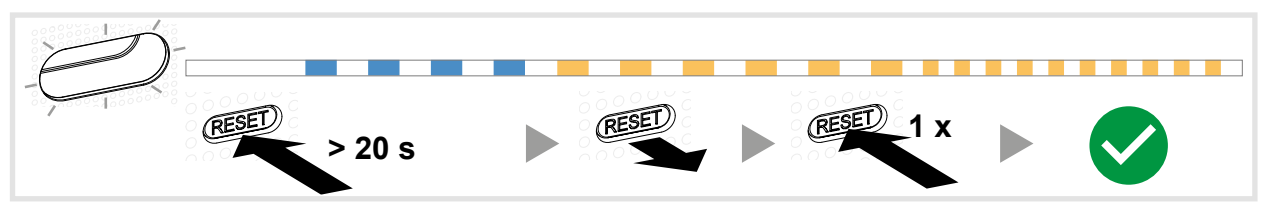

Rys. 32: Reset użytkownika

#### **Reset do ustawień fabrycznych**

Urządzenie jest odłączone od zasilania.

■ Przytrzymać wciśniety przycisk RESET (10) i włączyć urządzenie Smartbox przez podłączenie do niego zasilacza (13).

Dioda LED RGB (1) najpierw mignie 5 razy powoli czerwonym światłem, a później szybko, również czerwonym światłem.

■ Zwolnić przycisk **RESET** (10) i poczekać kilka minut, aż dioda LED RGB (1) przestanie migać.

Reset został wykonany pomyślnie.

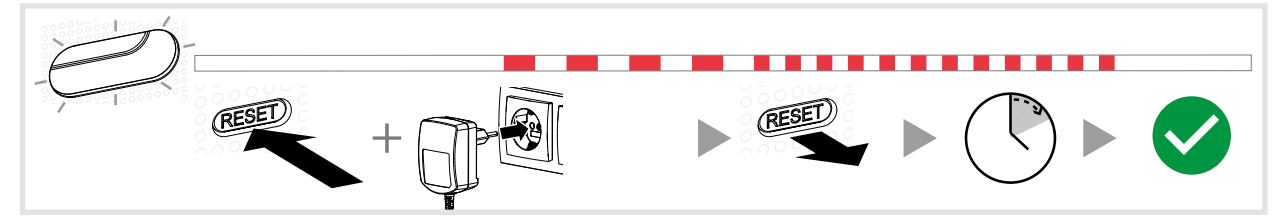

Rys. 33: Reset do ustawień fabrycznych

#### **Wskaźnik LED RGB**

Urządzenie Smartbox posiada wskaźnik (1) służący do sygnalizacji występujących błędów oraz wskazywania przebiegu realizowanych przez nie procesów (zob. tabela 6).

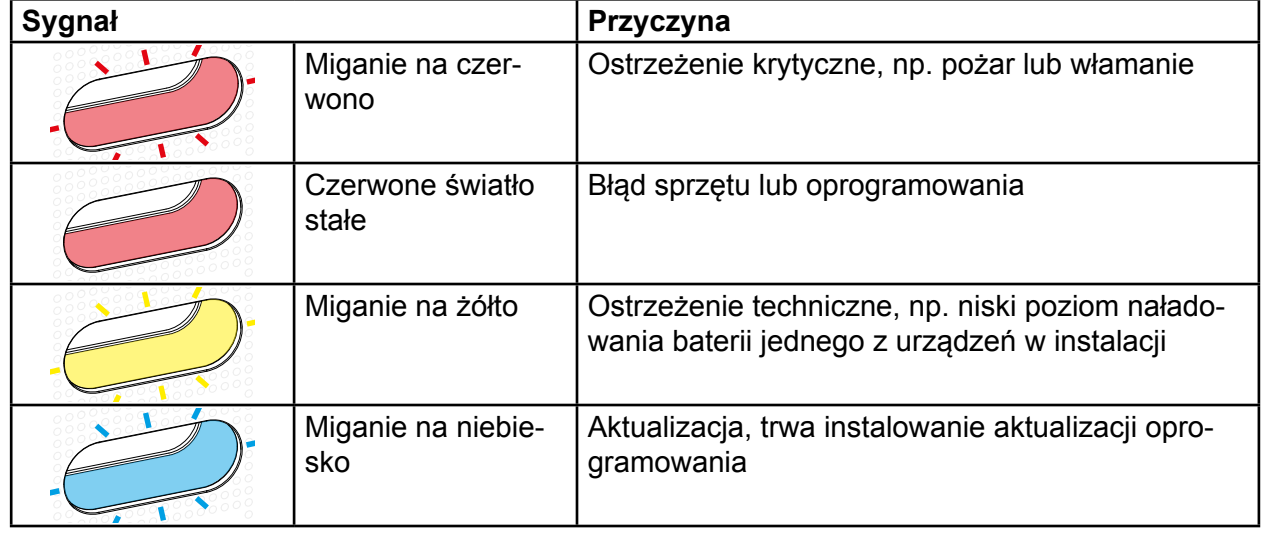

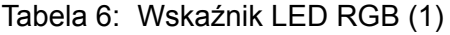

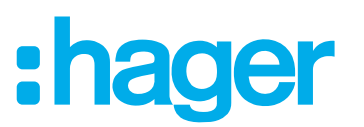

# <span id="page-42-0"></span>**Serwis zdalny**

Urządzenie Smartbox umożliwia instalatorowi komfortowy dostęp i pracę na projekcie bez konieczności bezpośredniej wizyty u klienta.

Dostęp zdalny umożliwia np.:

- **–** sprawdzanie stanu instalacji
- **–** dostosowanie konfiguracji
- **–** zmianę ustawień
- **–** przeglądanie protokołów zdarzeń
- **–** dodawanie i usuwanie użytkowników
- **–** tworzenie lub modyfikowanie covigramów

Dostęp zdalny jest możliwy dopiero po przekazaniu projektu klientowi (administratorowi). Dlatego administrator musi udzielić instalatorowi zezwolenia na serwis zdalny.

**P** Dostęp zdalny jest możliwy zarówno za pośrednictwem aplikacji mobilnej, jak i aplikacji internetowej (zob. *Otwarcie aplikacji internetowej coviva*).

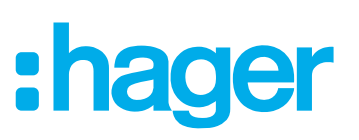

# <span id="page-43-0"></span>**Załącznik**

# **Profile użytkowników i uprawnienia**

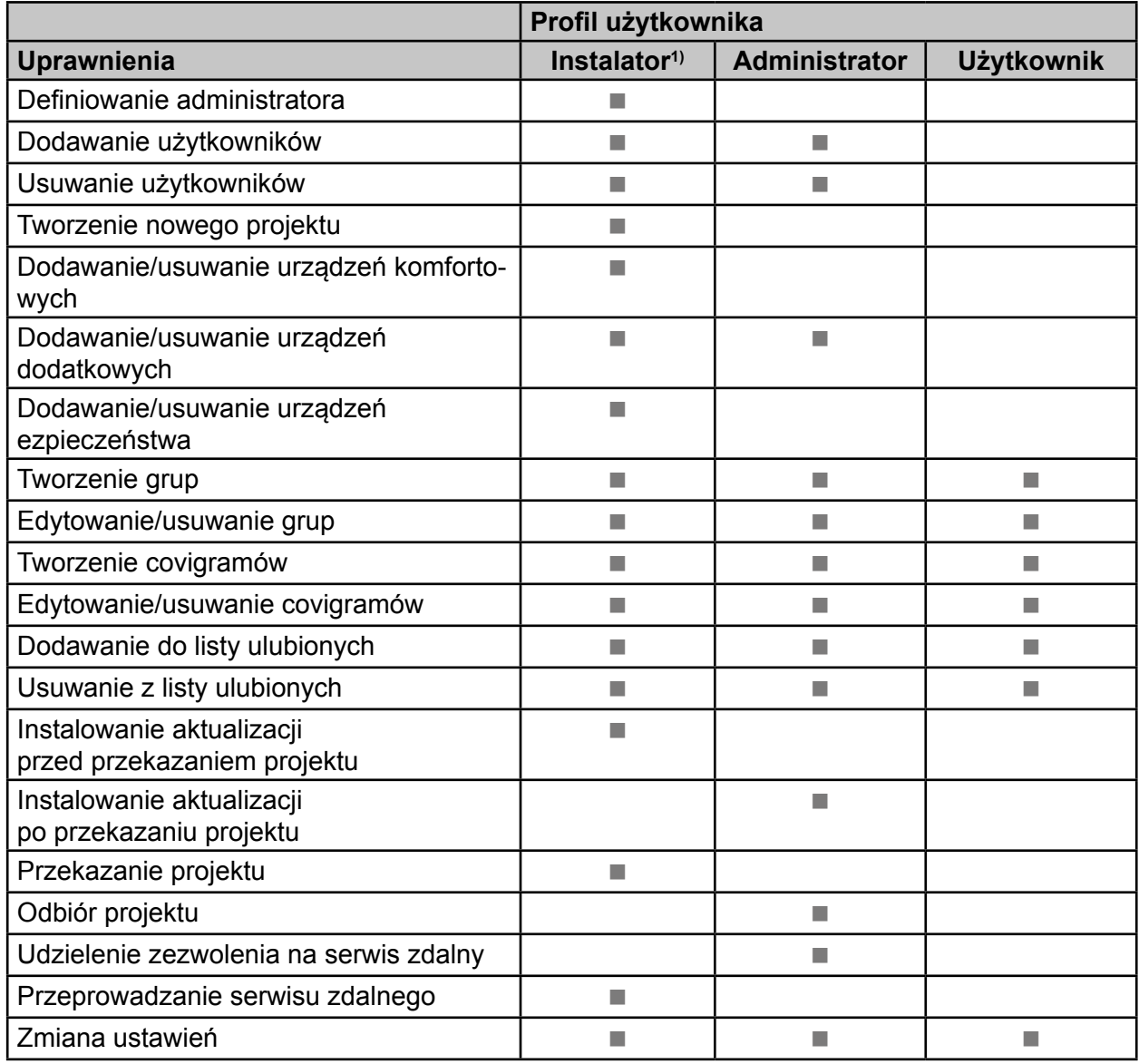

3) Te uprawnienia są aktywne w trakcie całego procesu tworzenia projektu oraz podczas serwisu zdalnego

Tabela 7: Profile użytkowników i uprawnienia

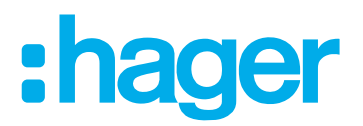

# <span id="page-44-0"></span>**Dane techniczne**

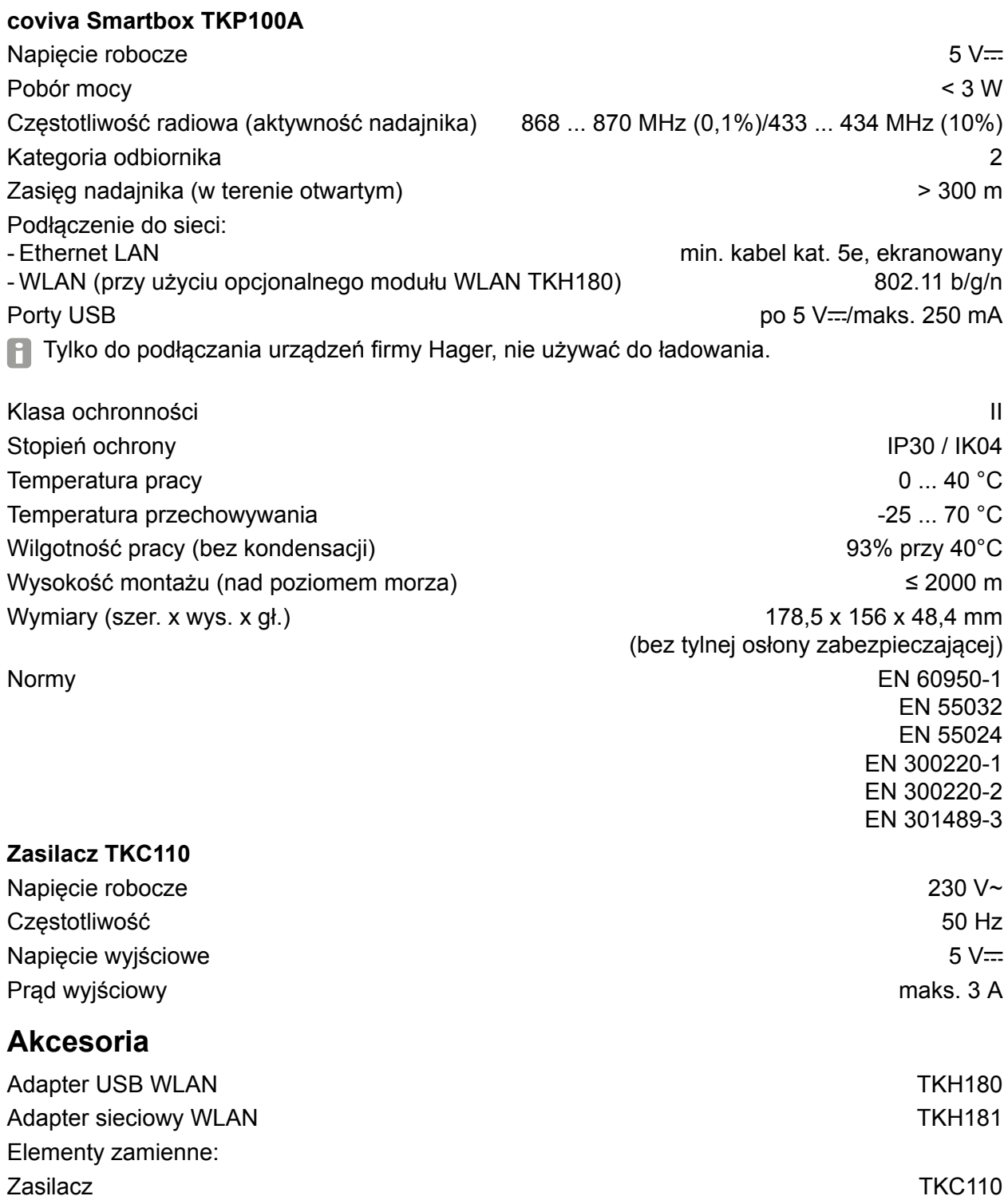

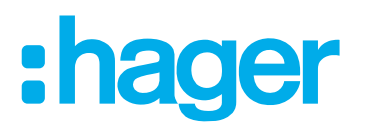

# <span id="page-45-0"></span>**Rękojmia sprzedawcy**

Producent zastrzega sobie prawo do zmian technicznych i formalnych, o ile celem ich jest techniczne ulepszenie produktu.

W razie reklamacji urządzenie należy zwrócić do punktu sprzedaży wraz z opisem charakteru usterki.

Produkt dopuszczony do stosowania na terenie całej Unii Europejskiej ce i Szwajcarii. Firma Hager Controls oświadcza niniejszym, że urządzenie coviva spełnia zasadnicze wymagania i inne istotne przepisy dyrektyw 1999/5/WE (do czerwca 2017) i 2014/53/UE (od czerwca 2017). Deklaracja zgodności CE jest dostępna na stronie internetowej hagergroup.com.

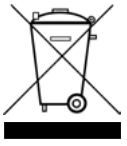

Prawidłowe usuwanie produktu

(zużyty sprzęt elektryczny i elektroniczny).

Oznaczenie umieszczone na produkcie lub w odnoszących do niego tekstach wskazuje, że produktu po upływie okresu użytkowania nie należy usuwać z innymi odpadami pochodzącymi z gospodarstw domowych. Aby uniknąć szkodliwego wpływu na

środowisku naturalne i zdrowie ludzi wskutek niekontrolowanego usuwania odpadów, prosimy o oddzielenie produktu od innego typu odpadów oraz odpowiedzialny recycling w celu promowania ponownego użycia zasobów materialnych jako dobrej praktyki.

W celu uzyskania informacji na temat miejsca i sposobu bezpiecznego dla środowiska recyklingu tego produktu użytkownicy w gospodarstwach domowych powinni skontaktować się z punktem sprzedaży detalicznej, w którym dokonali zakupu produktu lub organem władz lokalnych. Użytkownicy w firmach powinni skontaktować się ze swoim dostawcą i sprawdzić warunki umowy zakupu. Produktu nie należy usuwać z innymi odpadami komercyjnymi.